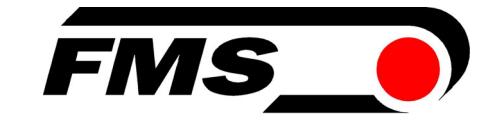

## Operating Manual BKS309.W.M Digital Web Guide Controller with Integrated Functions for Motorized Traverse

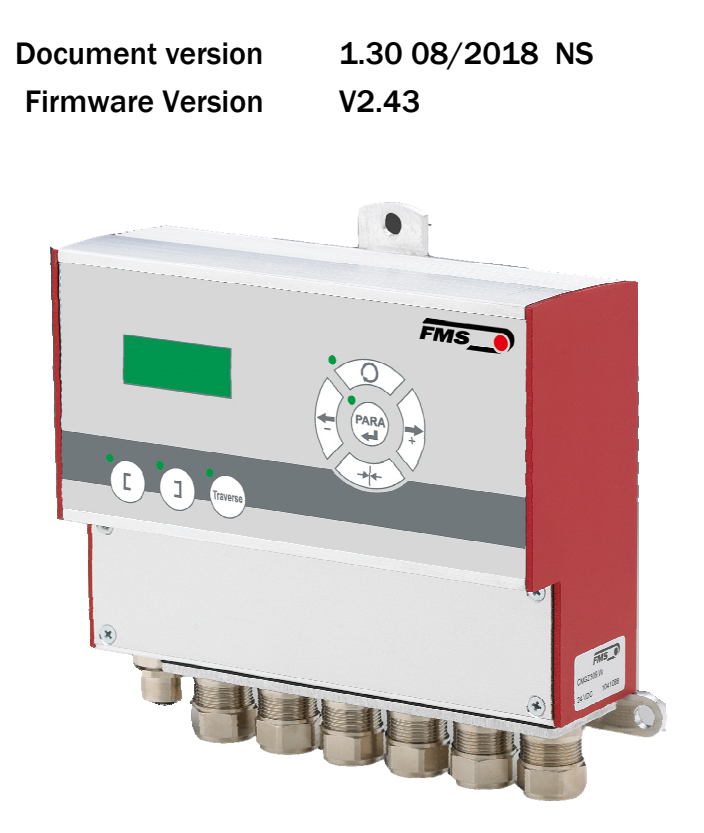

Diese Bedienungsanleitung ist auch in Deutsch erhältlich. Bitte kontaktieren Sie Ihren nächstgelegenen FMS Vertreter.

© by FMS Force Measuring Systems AG, CH-8154 Oberglatt – All rights reserved.

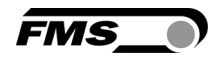

## Inhalt

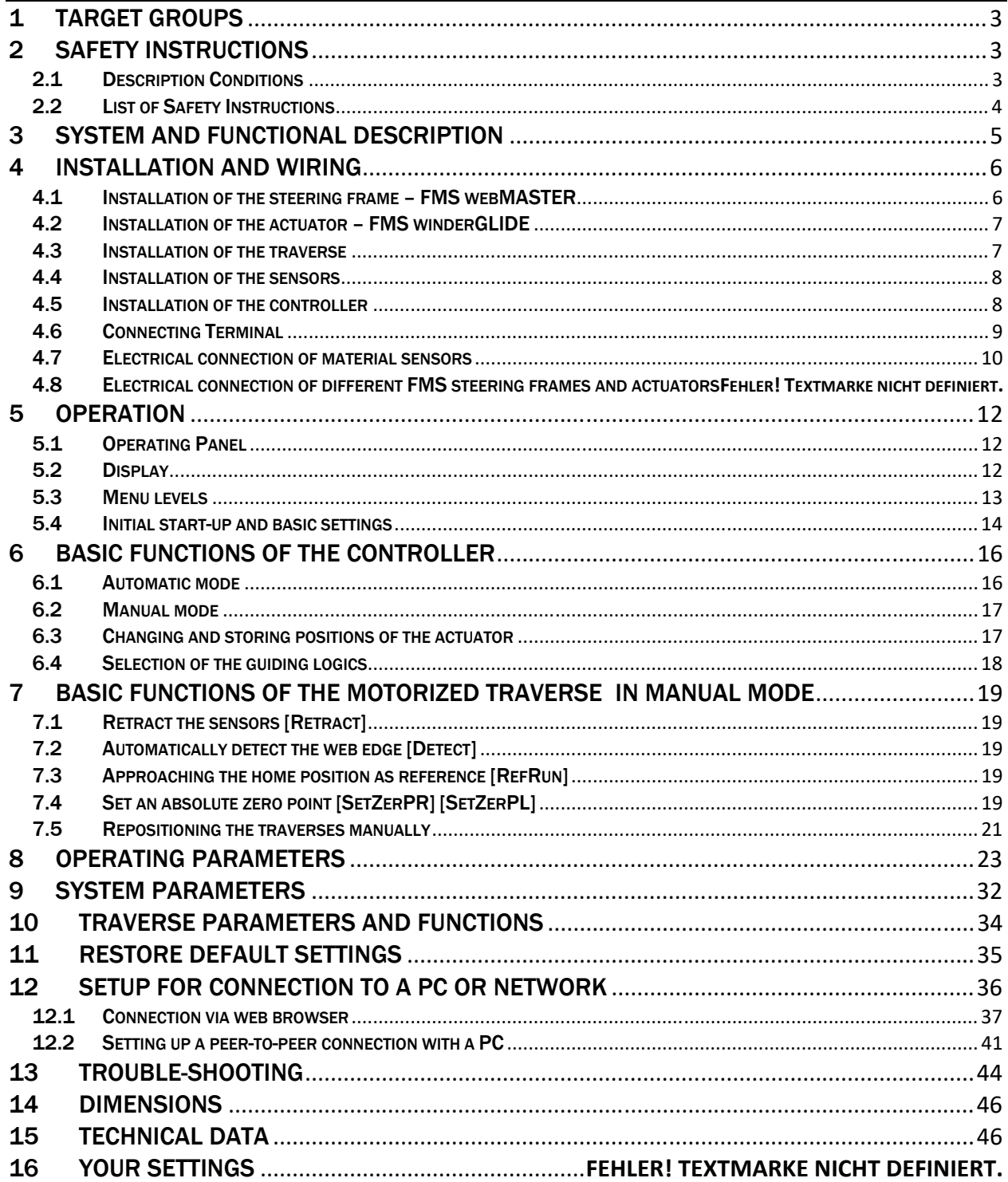

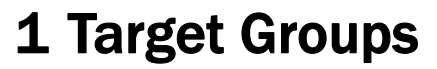

This manual addresses mechanics who will install and connect the single components and operators who will setup the machine and put it into operation. The following skills are required as per target group.

*FMS* 

Mechanics (installation, assembly)

Knowledge of electrical and measuring techniques, basic mechanical skills (drilling, thread cutting, fastening technology, occupational health and safety.

Operator (configuration, start-up, operation)

Knowledge of the manufacturing processes and relevant parameters of the machine, occupational health and safety, basic knowledge of network technology (only required for optional LAN connection)

## 2 Safety Instructions

## 2.1 Description Conditions

a) Danger of health injury or loss of life

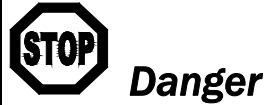

*This symbol refers to high risk for persons to get health injury or loss life. It has to be followed strictly.*

#### b) Risk of damaging of machines

# *Caution*

*This symbol refers to information, that, if ignored, could cause heavy mechanical damage. This warning has to be followed absolutely.* 

c) Note for proper function

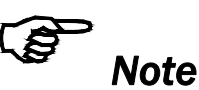

*This symbol refers to an important information about proper use. If not followed, malfunction can be the result.* 

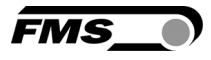

## 2.2 List of Safety Instructions

- *Some contacts on the pc board are supplied with a power of 230V! Mortal danger! Disconnect the power supply before you open the housing!*
- *Proper function of the FMS web guide is only guaranteed with the recommended application of the components. In case of other arrangement, heavy malfunction can be the result.*
- *Local safety regulations and guidelines for the installation of electric equipment have to be obeyed. They are not taken into consideration in this operating manual. However, they have to be followed strictly.*
- *Bad electrical grounding may cause electric shocks to persons, malfunction of the total system or damage of the control unit! It is vital to ensure that proper grounding is set.*
- *The processor board is mounted directly behind the operation panel. Improper handling of the electronic boards may cause damage to the fragile equipment! Don't use rough tools such as screwdrivers or pliers! Operators handling the electronic boards must wear a well earthed bracelet in order to discharge static electricity*
- *Welding on the machine frame or components can cause defect on the electronic components. Always disconnect the controller from the power supply before welding.*

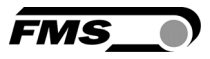

## 3 System and Functional Description

All instructions given in the manual are only valid for FMS components.

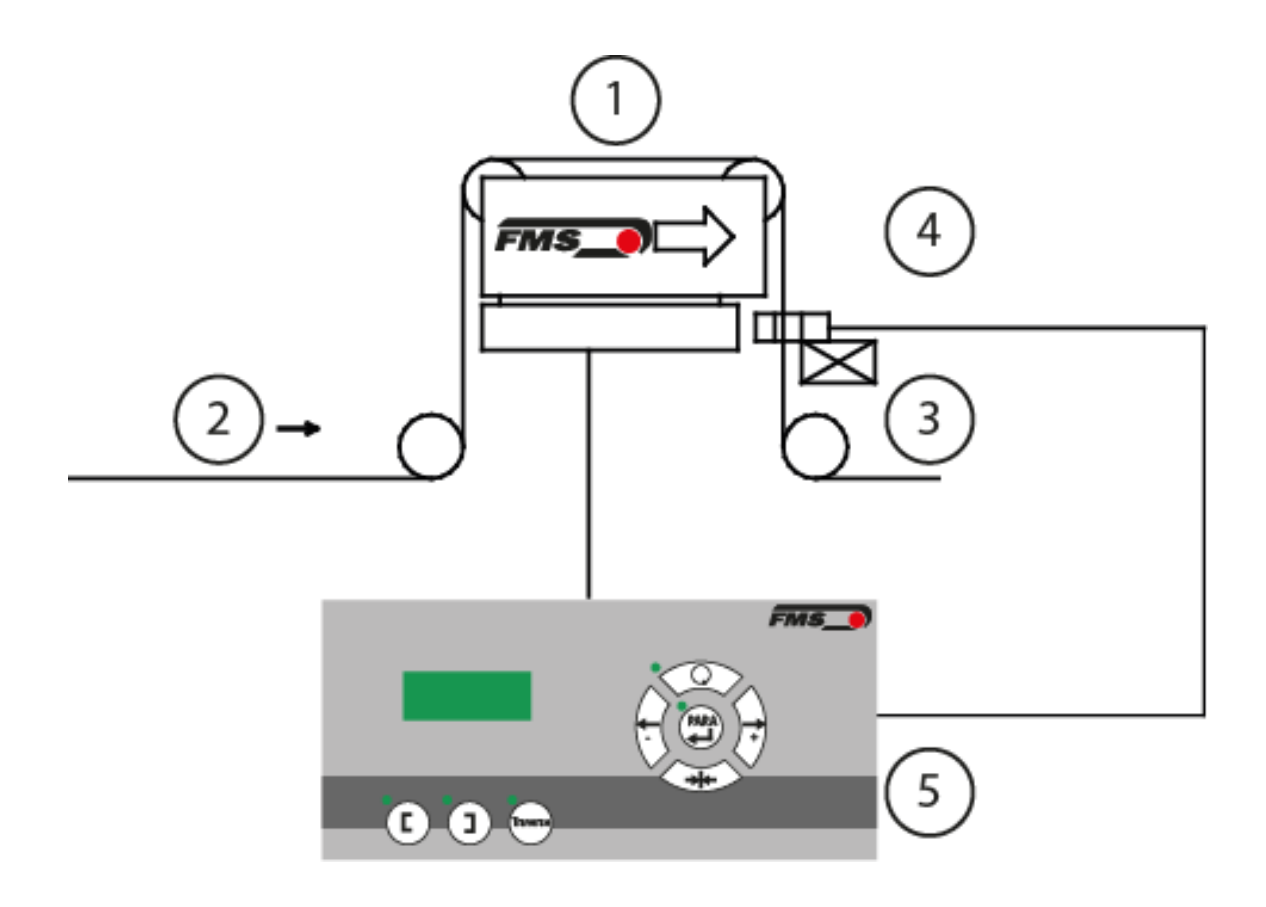

- 1 Steering frame or actuator 4 One or two sensors
- 
- 3 Motorized traverse
- 
- 2 Web and moving direction 5 Operating panel of controller

Illustration 1: Component arrangement

The illustration above shows a complete web guide control system with all required components. The sensors detect the material position and transfer their measuring results to the controller. The controller compares the actual measurement values with the stored reference values. If the deviation reaches a certain threshold value, the controller triggers the movement of the actuator.

A single sensor can be attached to a traverse. A maximum of two traverses can be connected to the controller. By means of the electric drives of the traverses, the sensor positon can be adjusted via the control panel.

The BKS309.W.M controller can be used in combination with steering frames of the type webMASTER, with steering roller of the type webDIRECTOR and with actuators of the type winderGLIDE.

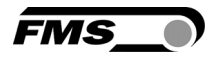

## 4 Installation and Wiring

## *Caution*

*Proper function of the controller is only guaranteed with the recommended arrangement of the components. Other arrangements can cause heavy malfunctions. Therefore, the installation instructions on the following pages must strictly be followed.* 

## 4.1 Installation of the steering frame – FMS webMASTER

The mounting orientation of the steering frame (indicated by an arrow), must correspond with the direction of the moving web. The lower frame part is mounted with four M8 screws to the machine frame. The machine must be prepared to accept the M8 mounting screws. The steering frame must be electrically grounded. Connect the grounding bolt of the steering frame with a corresponding point of the machine. Use appropriate grounding cable for this connection.

#### Definition of the sensor alignment and designation of orientation in this manual

The sensors need to be mounted on the discharge side of the steering frame. "Left" and "right" always refers to the moving direction of the web.

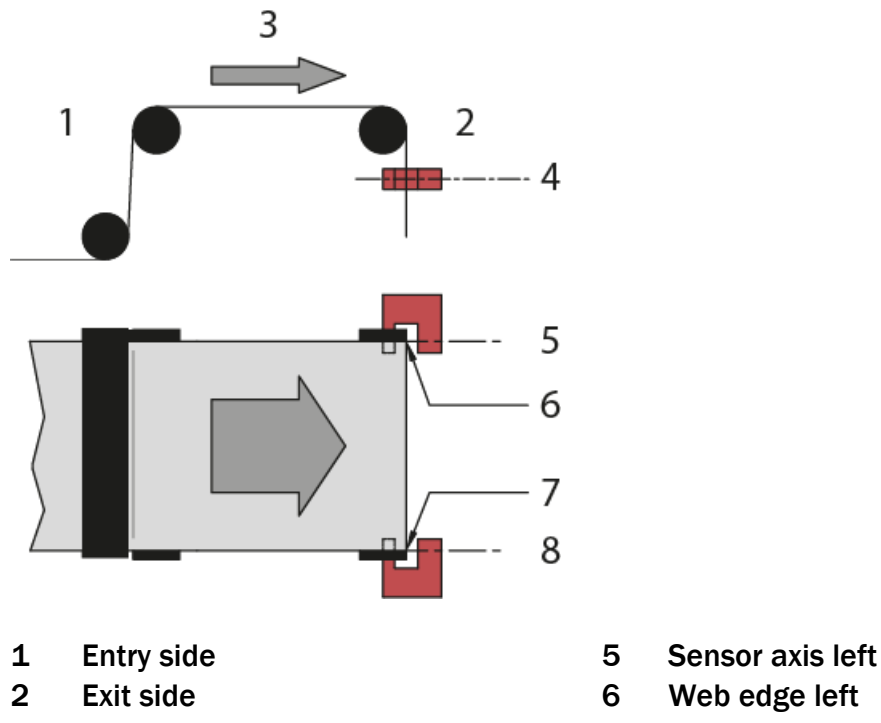

- 3 Moving direction of the web 7 Web edge right
- 4 Sensor axis left 8 Sensor axis right Illustration 2: Sensor alignment
- 
- 
- 
- 

## *Note*

*Make sure that the sensor(s) are connected properly to the electronic unit by* 

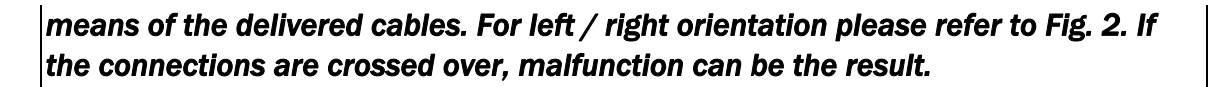

бм<

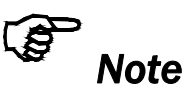

For optimum control results, the sensors have to be placed next to the exit roller of *the steering frame. If the sensors are placed far from the steering frame, control dynamics will deteriorate.* 

### 4.2 Installation of the actuator – FMS winderGLIDE

To provide the optimum function of the actuator you should mount it in a horizontal position. Attach the housing of the actuator to the machine frame. Bolt the moving part (connection rod) to the winding roll.

Different connectors (fork head, yoke, etc.) are available from the FMS accessories program.

Dimensions can be taken from the data sheet.

### 4.3 Installation of the traverse

The traverses have threaded mounting bores (M6) in their main body. You can use these to bolt the traverse to the machine frame or the steering frame. A drag chain and a safety guard for the sensor cable are part of the traverse.

If you have submitted the side of installation we have pre-installed all components to suite the assembly on the correct side of the machine.

If you want to use the traverse on the other side you have to disassemble / disconnect the following parts and re-install them on the correct side. The entire hardware is prepared for the mirrored assembly of these parts.

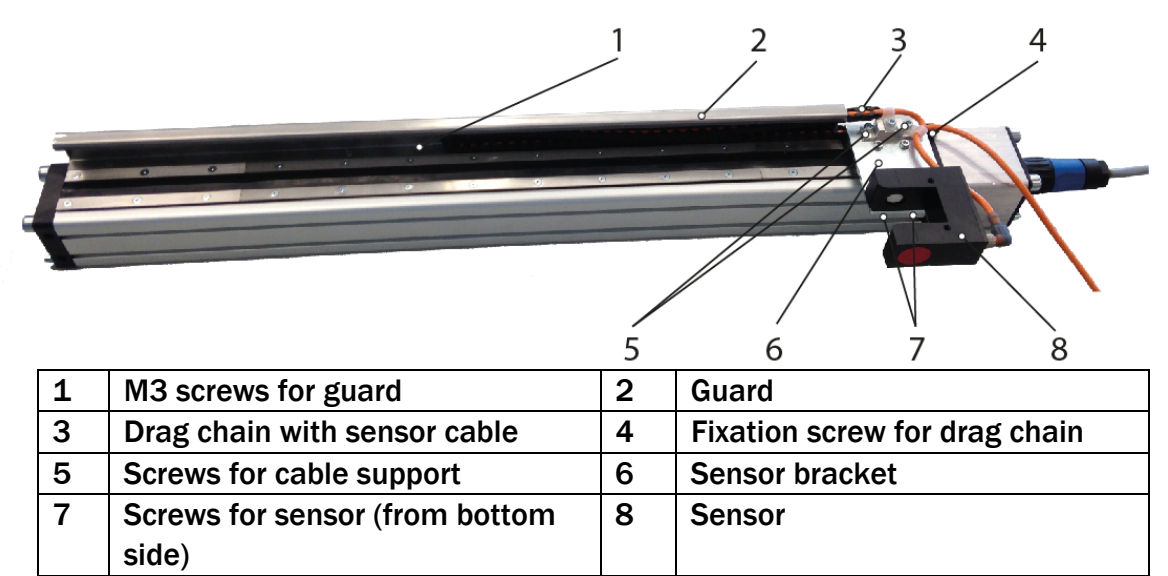

Illustration 3: Motorized traverse

If you apply the motorized traverse on a winding / unwinding station, you have to provide an appropriate fixation.

Dimensions can be taken from the data sheet of the motorized traverse.

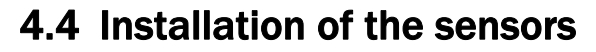

The matching installation brackets for the sensors can be ordered from our accessories program.

Dimensions of the sensors can be taken from the data sheet.

Please follow the instructions in the installation manual of the respective material sensor.

*FMS* 

The DLS2 sensor cannot be combined with this controller.

### 4.5 Installation of the controller

Make sure that the controller housing is installed in a safe and that the operator can easily reach. Install the housing on a wall or to a suitable place that provides enough stability.

You will find the dimensions of the housing on page 14.

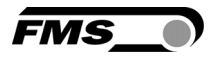

### 4.6 Connecting Terminal

The connections are located underneath a cover plate on the front side of the controller. The plate can be lifted after removing the 4 screws.

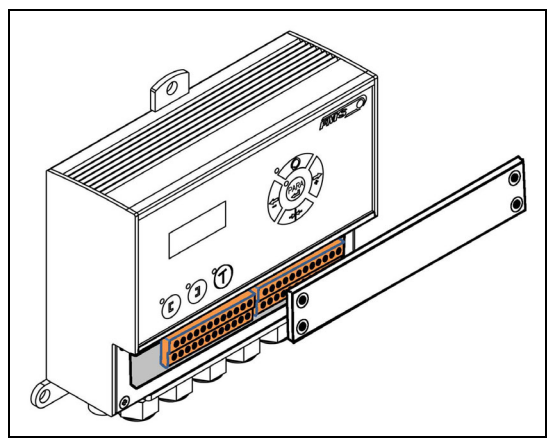

Illustration 4: Access to the connection termal

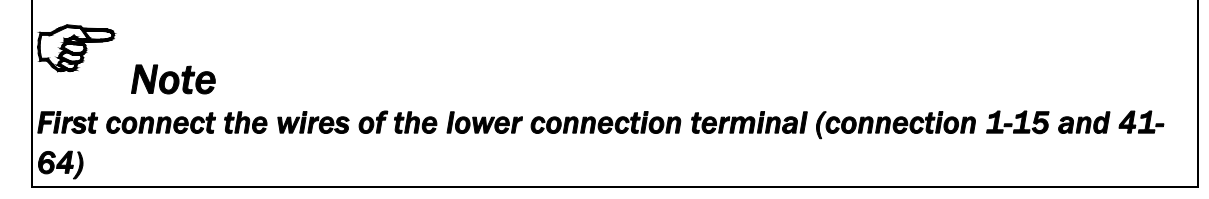

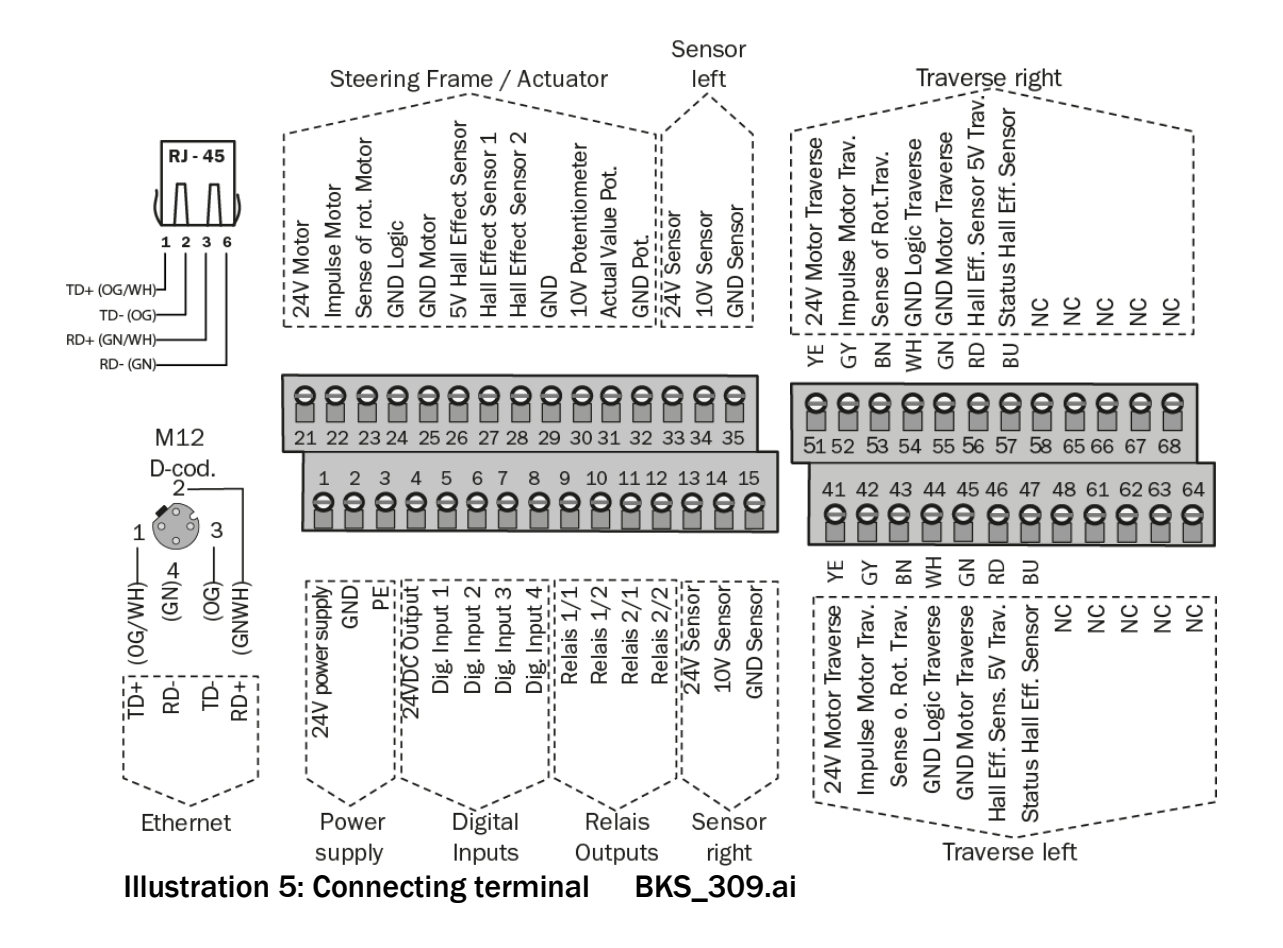

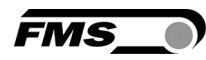

# *Caution*

*Bad electrical grounding may cause electric shocks to persons, malfunction of the total system or damage of the control unit! It is vital to ensure that proper grounding is set.* 

### 4.7 Electrical connection of material sensors

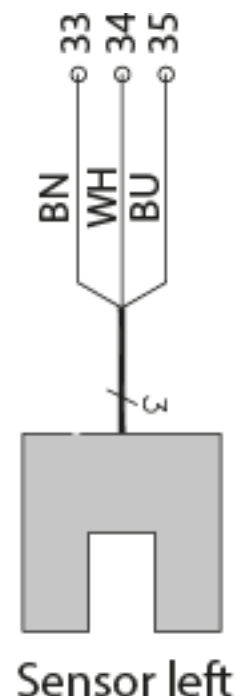

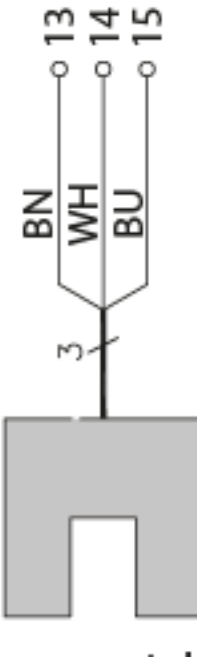

Sensor right

### 4.8 Connecting FMS winderGLIDEs BKS.D.3, BKS.D.4 or a steering frame FMS webMASTER BKS030

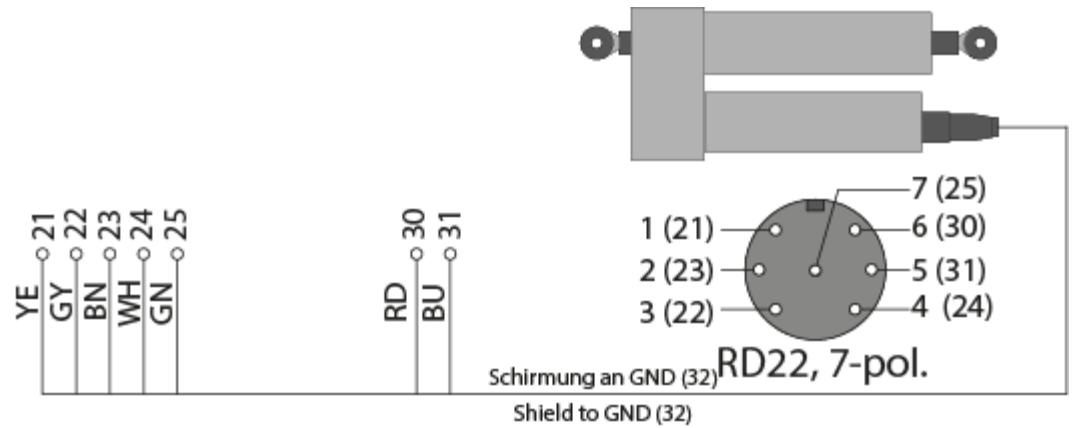

Illustration 6:Pin assignment of FMS winderGLIDEs BKS.D.3 and BKS.D.4 and terminal blocks of controller. The illustration shows a BKS.D.3 or BKS.D.4. The wiring of the BKS030 is similar. BKS309\_BA\_Manual.ai

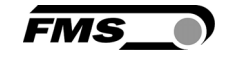

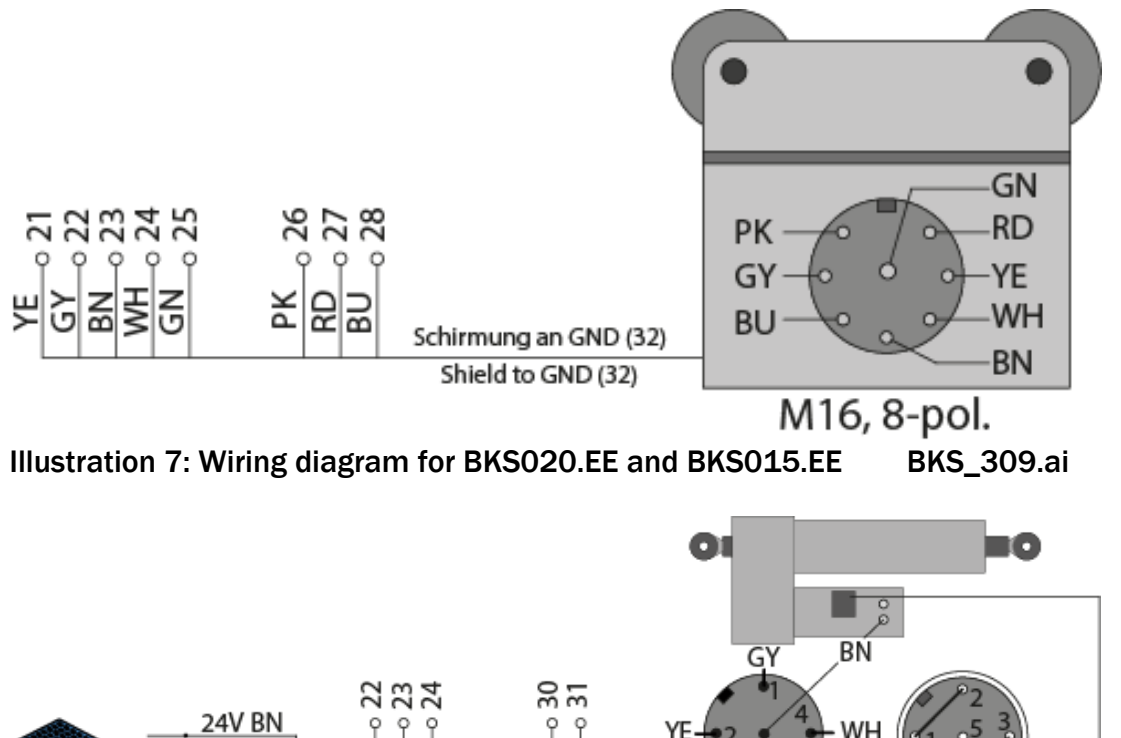

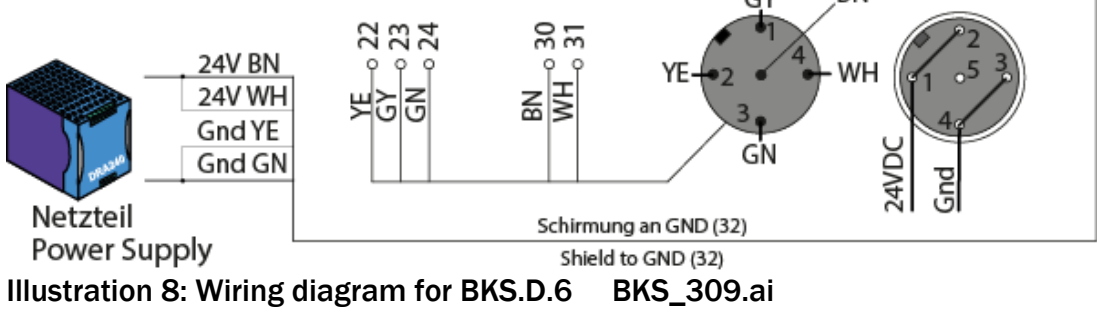

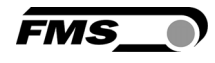

## 5 Operation

## 5.1 Operating Panel

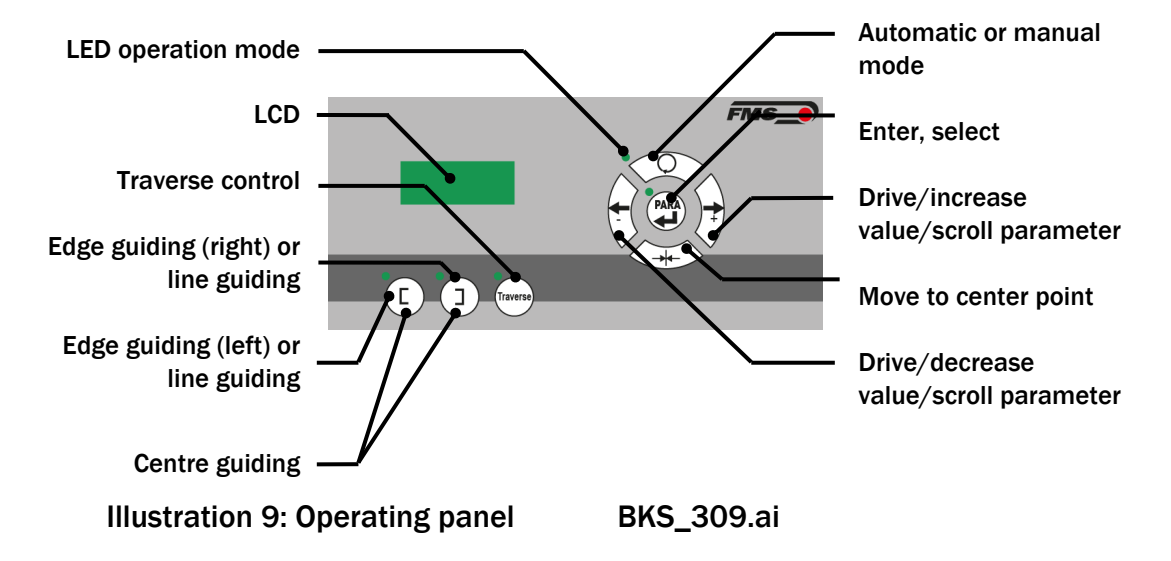

5.2 Display

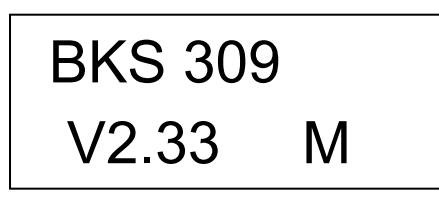

Illustration 10: Start-up display: upper line with product type, lower line with firmware version

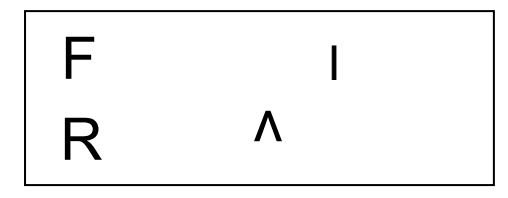

Illustration 11: Standard display during operation, upper line with feedback of the actual positon, lower line with reference value

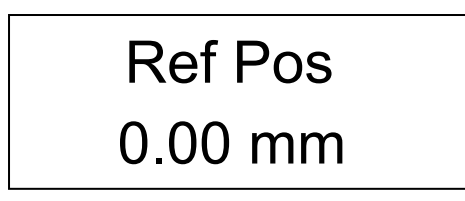

Illustration 12: Menu level, upper line shows selected parameter, lower line shows parameter value

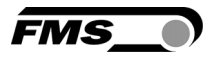

### 5.3 Menu levels

The functions and parameters of the controller are arranged in three different menus.

Menu 1 – system parameters

Menu 2 – operating parameters

Menu 3 – traverse parameters and functions

A complete list of all parameters is printed on page 23.

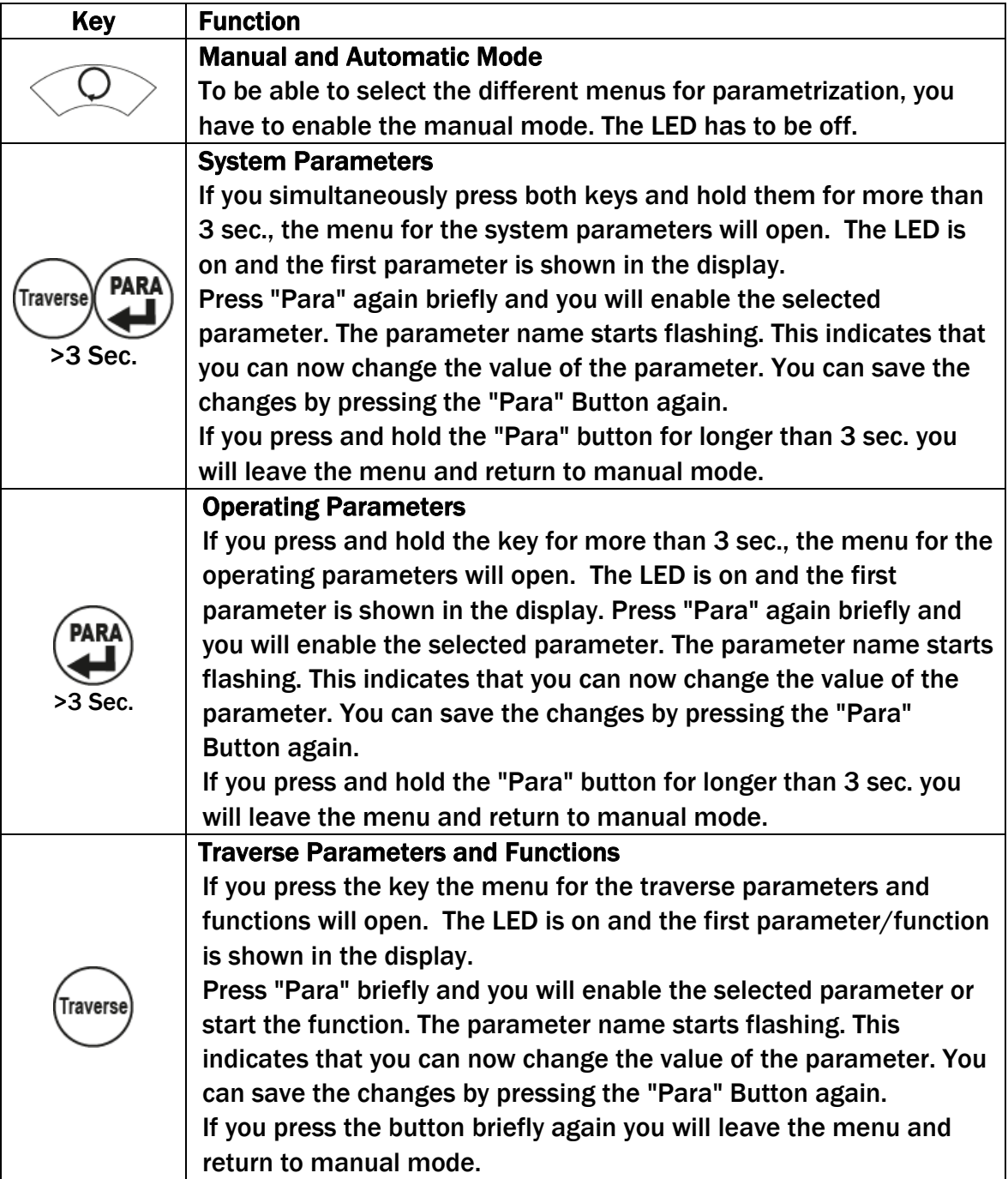

Table 1: Access to the menus

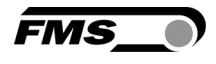

### 5.4 Initial start-up and basic settings

After applying the correct power (24VDC) the system is in operation. Before putting the system into operation, you have to set some basic parameters.

Please clarify the following points:

- Steering frame / actuator
	- o Steering frames of the FMS webMASTER and webDIRECTOR series are detected automatically
	- o Actuators of the FMS winderGLIDE series have to be configured manually. You have to enter the mounting position of the actuator.
- Quantity and type of the applied motorized traverses
- Desired type of control (edge, center, line guiding)
- Units and language displayed on the LCD
- Requirements for the optional relays outputs or digital inputs if you wish to connect the controller to a superordinated control
- Parameters for an optional integration into your network

After the initial start-up the controller is automatically set to manual mode.

#### Set language – operating parameter

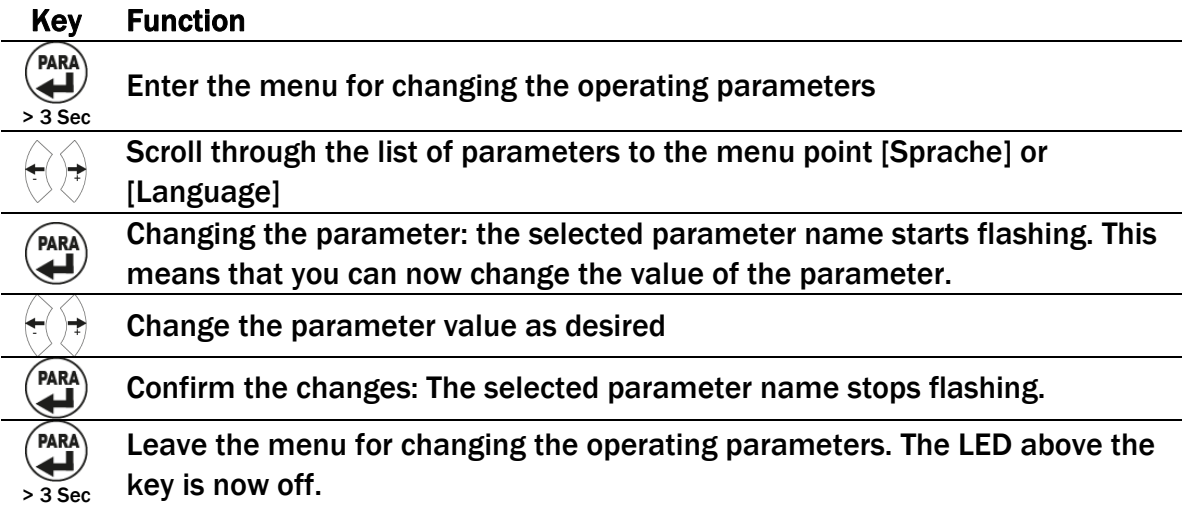

To set the other basic parameters proceed as described above:

- Contrast of LCD [Contrast]
- Mounting side of motorized traverse [Traverse]
- Type of motorized traverse [TvTyp R] and [TvTyp L]

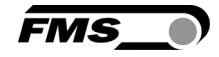

If you have installed an actuator of the FMS winderGLIDE series, you have to set the below parameter as well:

#### WinderGLIDE – system parameter

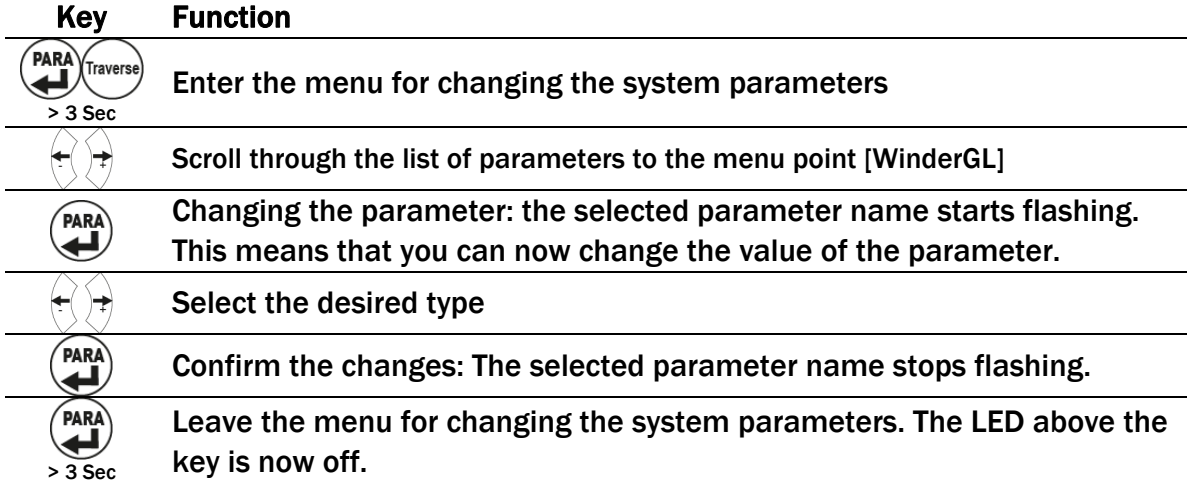

#### Mounting side of the actuator – operating parameter

This value indicates the position of the actuator in regards of the rolling direction of the web.

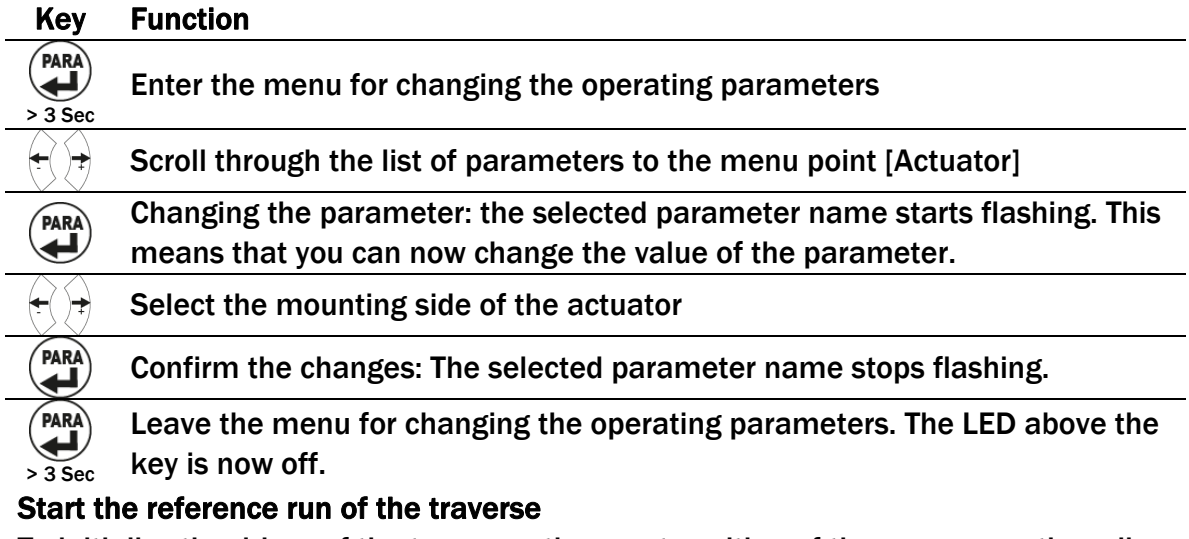

To initialize the drives of the traverses the exact position of the sensors on the rail hast to be set.

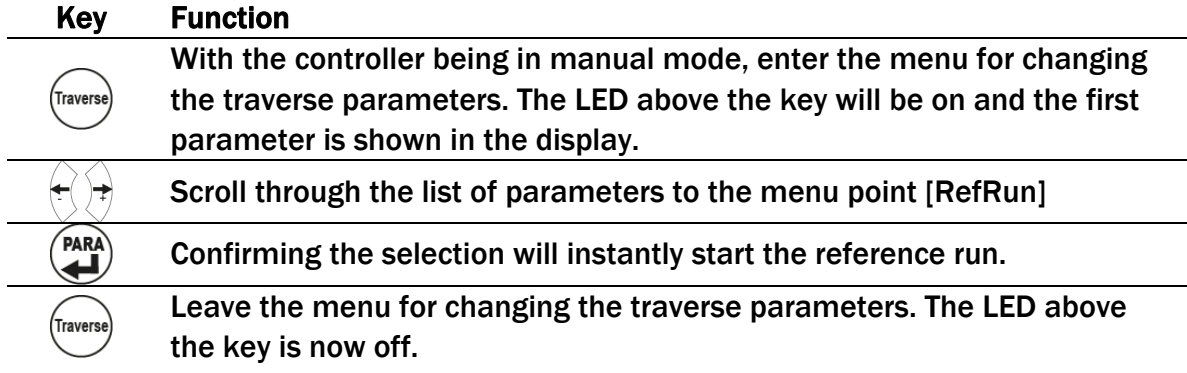

The system is now configured and ready for operation.

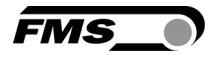

## 6 Basic functions of the controller

## 6.1 Automatic mode

In the automatic mode the controller leads the web along the reference value and keeps it there.

#### Edge guiding (left or right side)

Reference value (on the LCD " $\Lambda$ ") = center of sensor range

#### Center guiding (2 sensors installed)

Reference value (on the LCD " $\wedge$ ") = center position of the 2 sensor axis

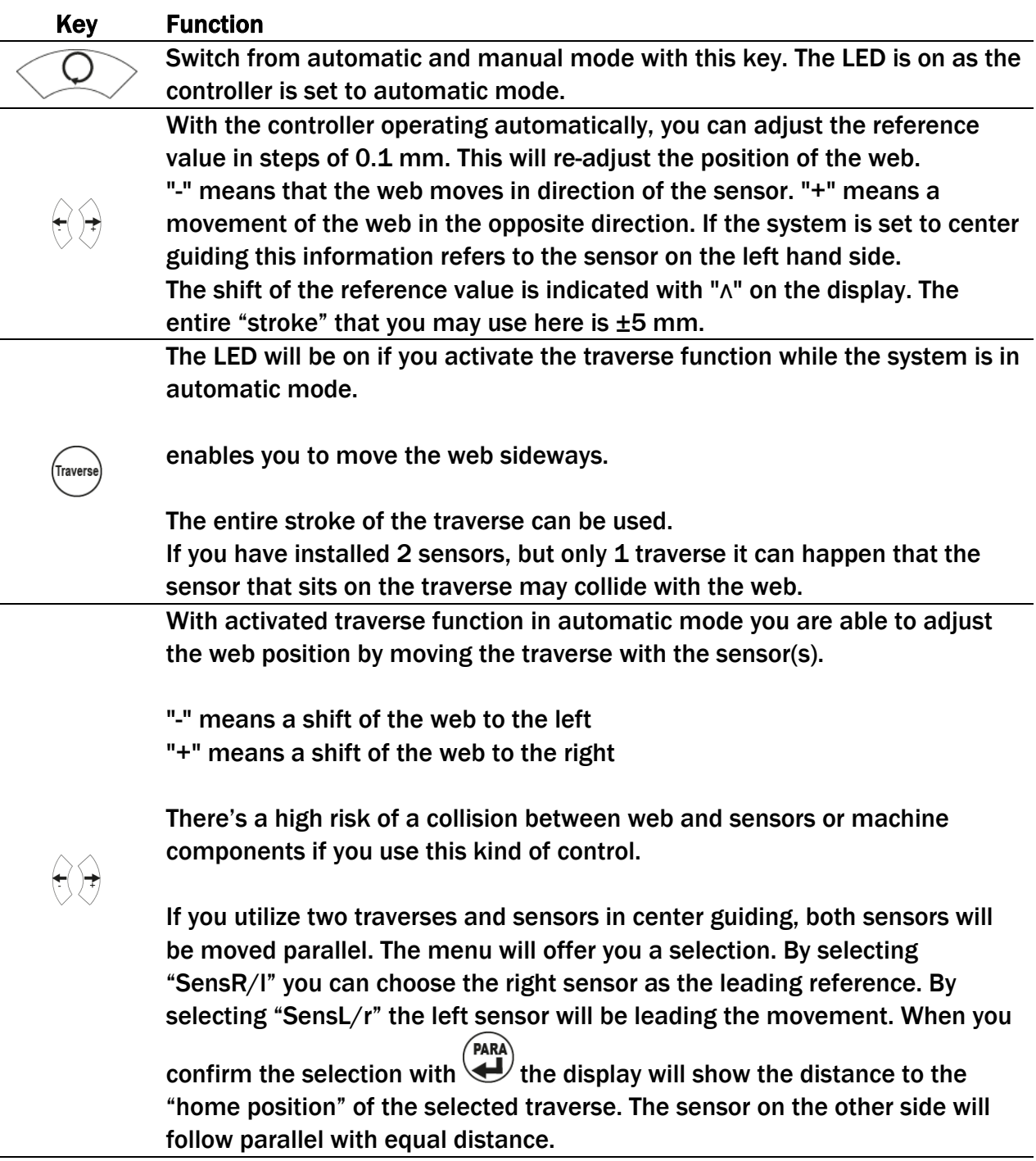

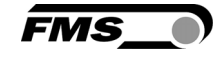

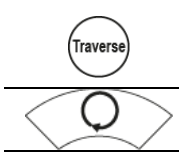

Leave the menu for changing the traverse parameters. The LED above the key is now off.

The LED is off as you leave the automatic mode.

# *Note*

*If the web is not moving the system may not be able to lead the web to the reference value! The actuator possibly reaches its limit stops and may cause damage to the web. Only switch to automatic mode when the web is moving slowly.* 

## 6.2 Manual mode

The following function are enabled in manual mode

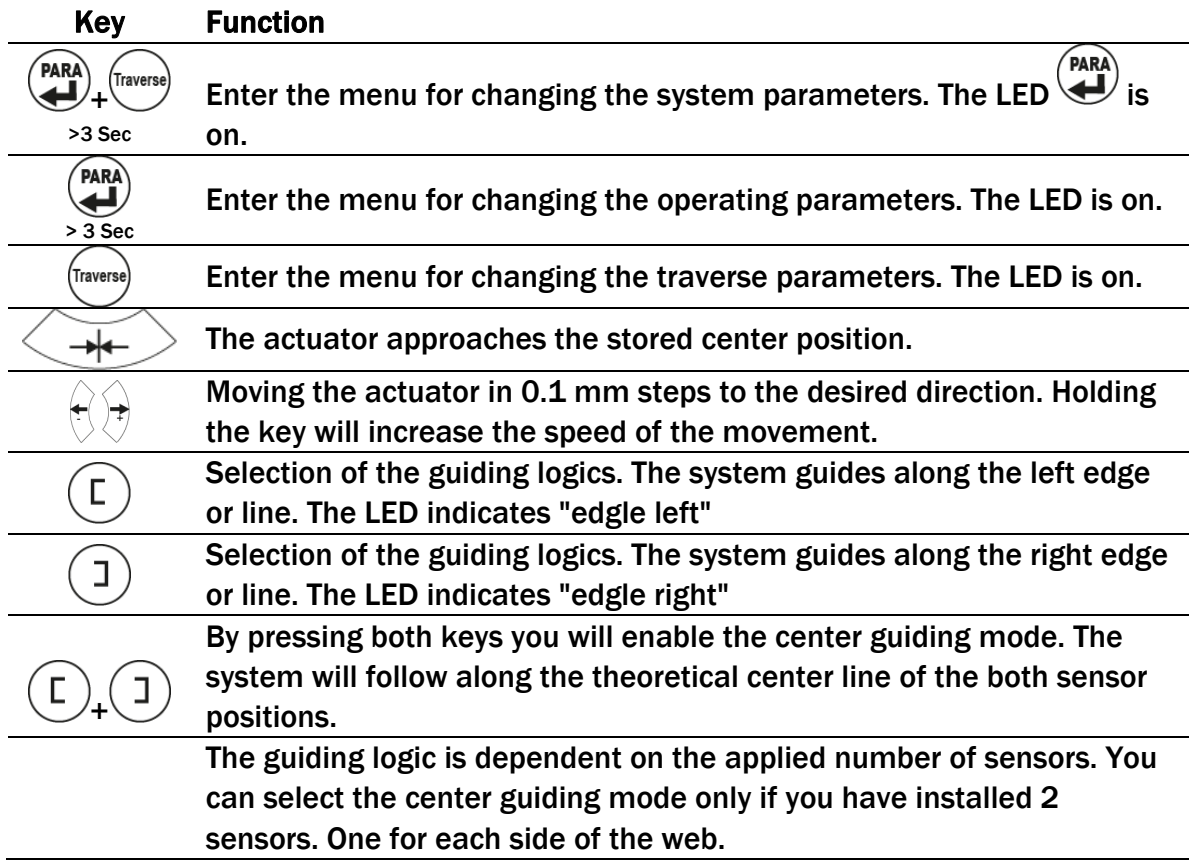

### 6.3 Changing and storing positions of the actuator

You can adjust the home, middle and maximum position of the actuator. These values are stored as operating parameters [Home Pos], [CentrPos] and [Max Pos]. You can either changes these parameter directly via the operating parameter menu or alternatively move the actuator to the desired position in manual mode and store the approached position.

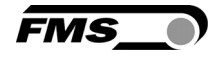

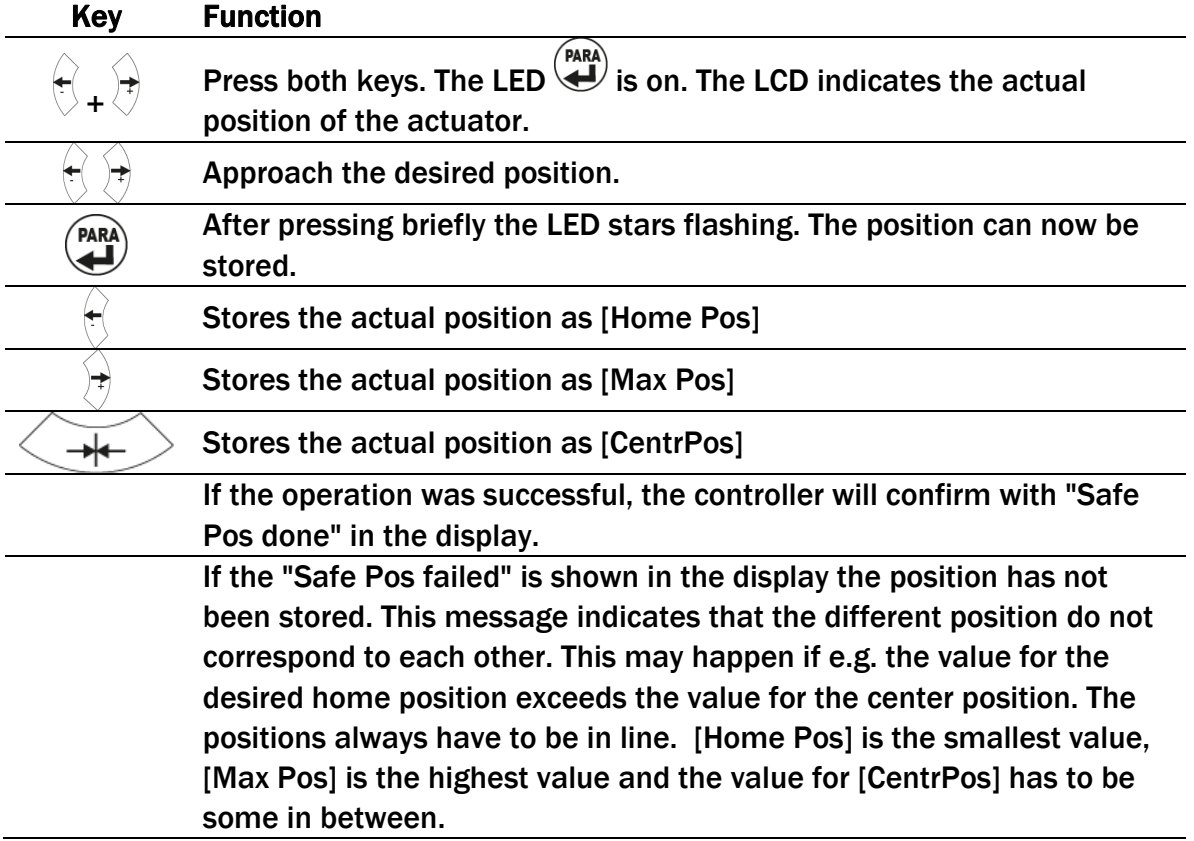

## 6.4 Selection of the guiding logics

You can choose from 3 different guiding logics. The selected logic and the configuration of the installed traverses influence the functions of the traverses.

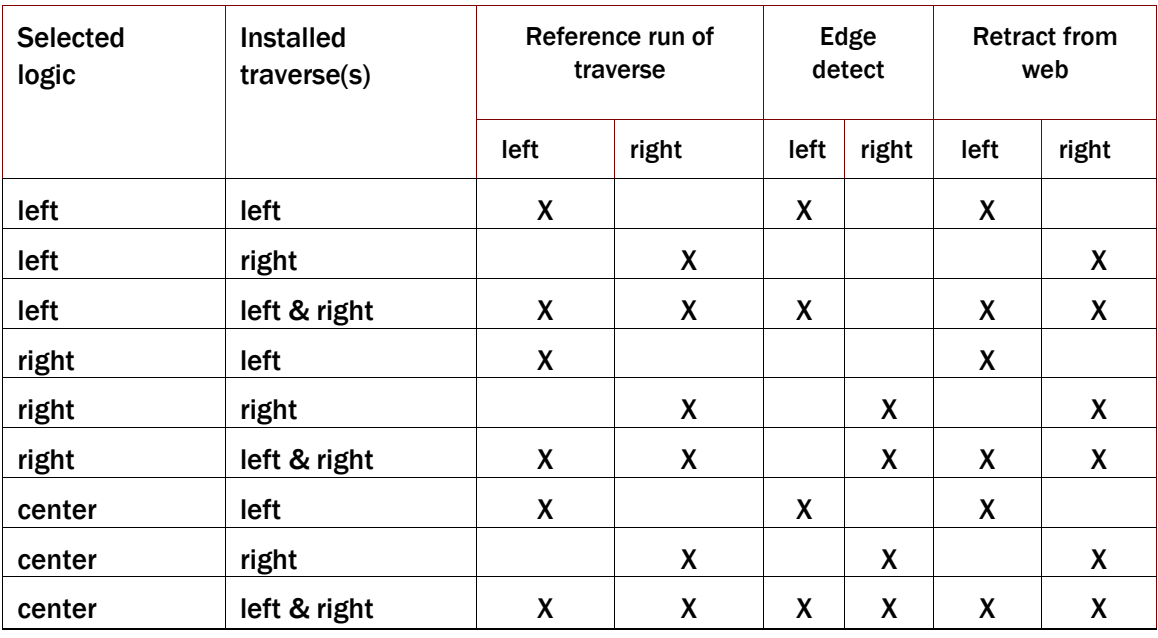

Table 2: Guiding logics

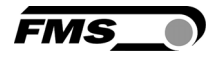

## 7 Basic functions of the motorized traverse in manual mode

### 7.1 Retract the sensors [Retract]

Select this function to move the sensors away from the web.

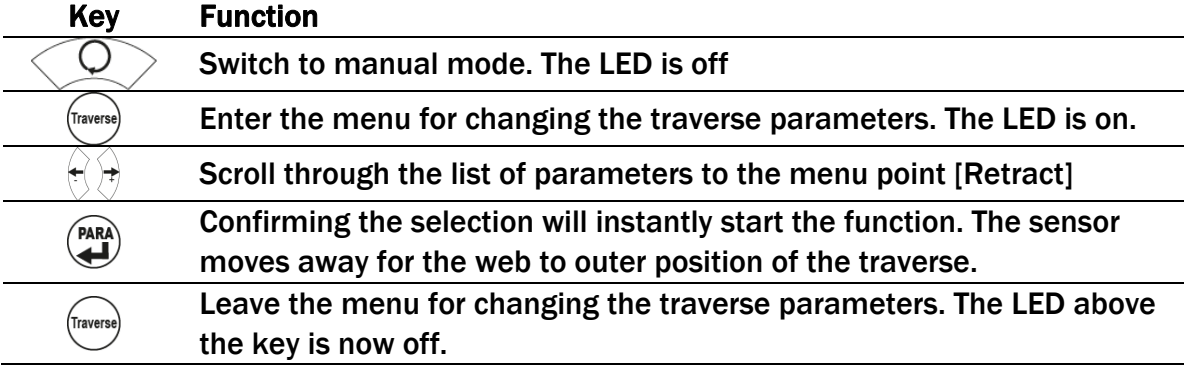

### 7.2 Automatically detect the web edge [Detect]

The traverses move in direction of the web. The sensor signal is permanently monitored. The movement will stop as soon as the web reaches the center of the sensor area. To start this function please, follow the instructions similar to "Retract the sensors".

## 7.3 Approaching the home position as reference [RefRun]

To initialize the drives of the traverses the exact position of the sensors on the rail hast to be set. The reference run provides this function. The traverses are completely retracted. If they already are on this position they will travel inwards a short range and return to the home position. To start this function please, follow the instructions similar to "Retract the sensors".

## 7.4 Set an absolute zero point [SetZerPR] [SetZerPL]

With the setup of this zero point you will be able to use the values of the sensor position as absolute dimension. This will be of advantage if you have installed 2 traverses or during the setup procedure your machine.

You can choose each point along the axis of your traverse as a zero point. Pay attention to the following restrictions.

- Max. offset  $\pm$  2000 mm
- If you have installed 2 traverses both of them have to have the identical zero point. Therefore you have to make a one-time measurement of the sensor positions and the traverses.

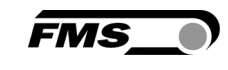

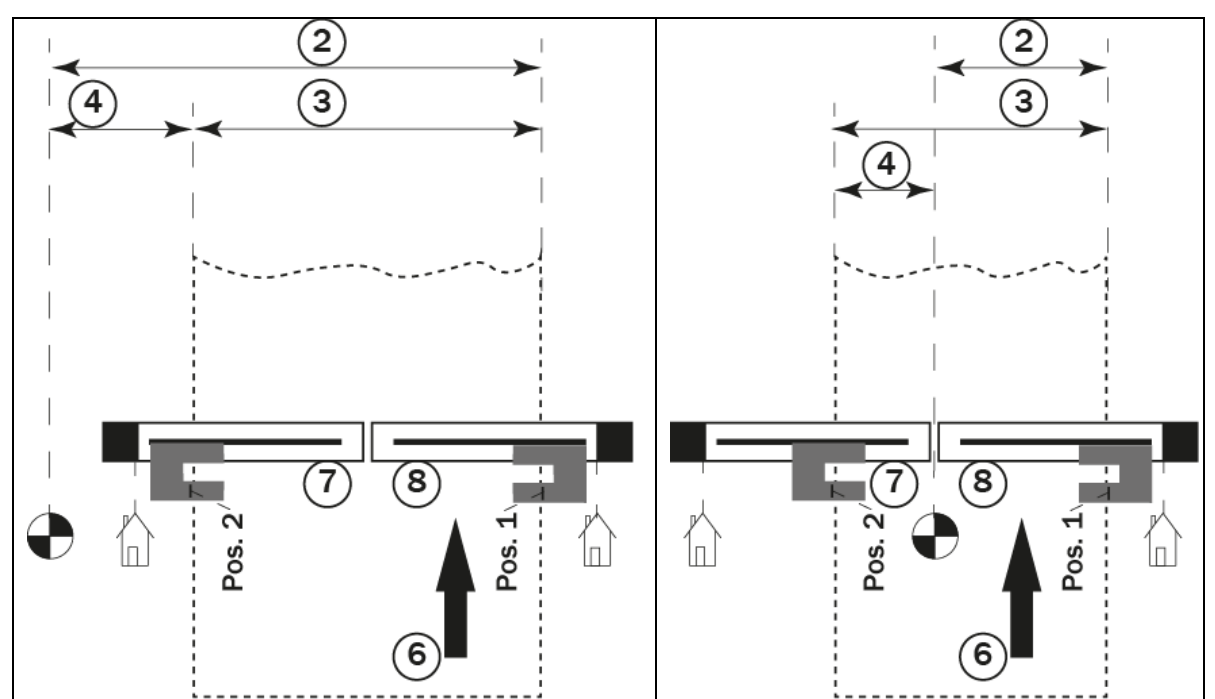

Illustration 13: Zero point set outside the web, e.g. on the machine frame

Illustration 14: Zero point set in the center of the web, in between the traverses.

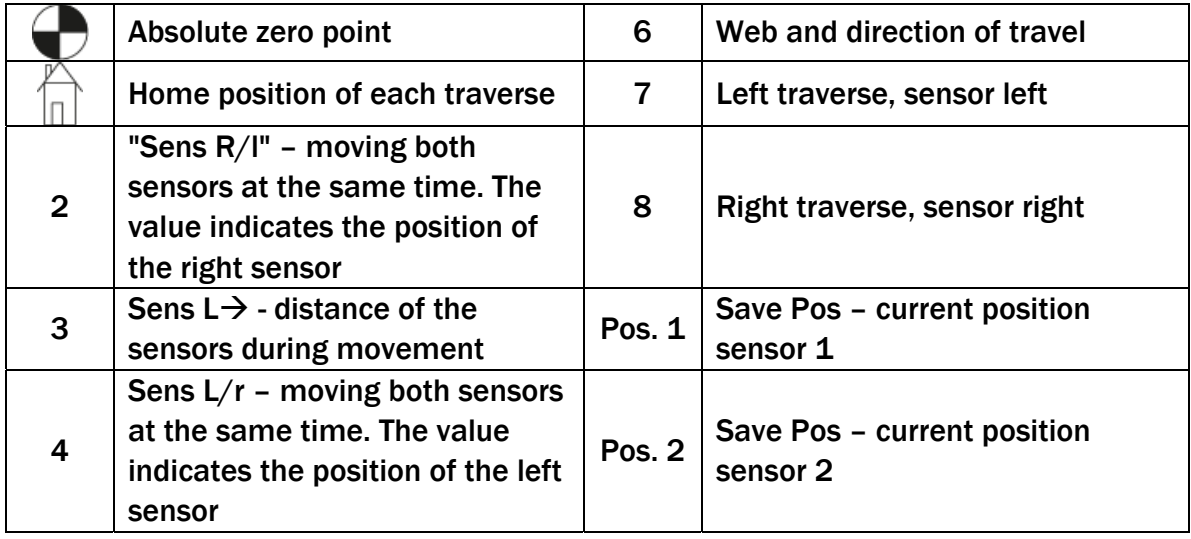

#### How to setup the zero point

- Mark the desired spot for the zero point e.g. on the machine frame, etc. clearly with tape, scriber, etc.
- Measure the distances from the zero point to the sensors and note these values. Use the marks on the sensor indicating the center of the sensor area to get distinct values or mark the sensor yourself.
- Enter the values in the menu for changing the traverse parameters.
- As soon as you entered the values, the sensor positions will be refereeing to the zero point.

#### Key Function

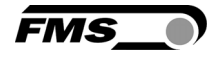

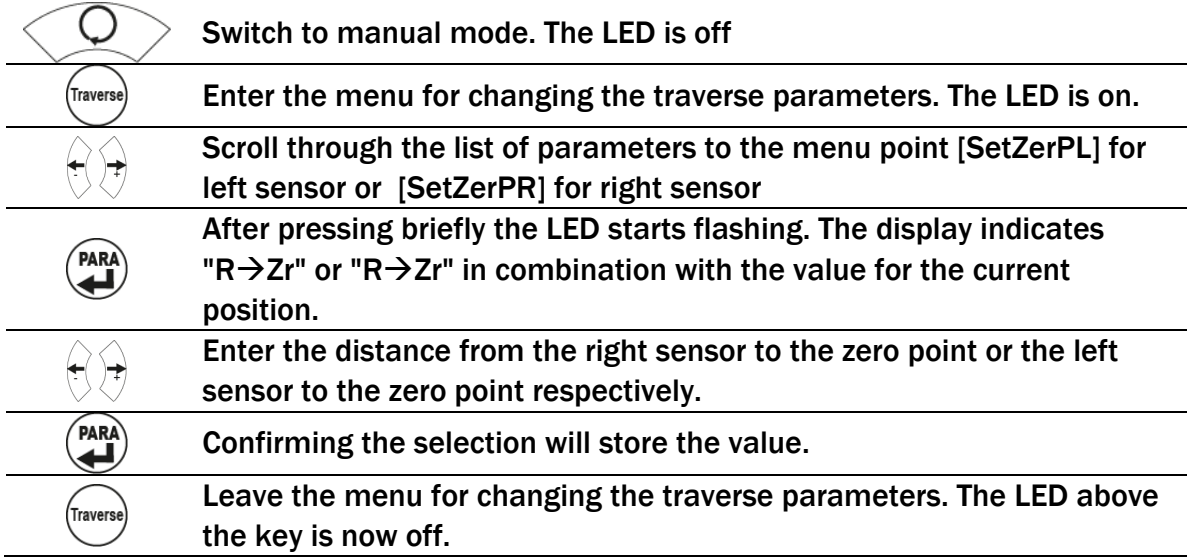

#### Home Position

This is the mechanical stop at the drive end of an individual traverse. This point is approached during the reference run of the traverse to initialize the sensor position after a first start-up. If you do not establish a zero point all displayed dimensions refer to the home position of each traverse.

#### Position point

This is an individual point for each traverse that you can approach, adjust and store in the controller. This point can be of help if you have to deal with frequent changes web widths. After setting up the machine to a certain web width you can store the current sensor positions. When you have re-adjusted the sensor positions for a different web and like to change the original one, you can recall the stored position in seconds.

### 7.5 Repositioning the traverses manually

You can position the sensors manually by moving the traverses. The sensors signals are not monitored during the movement. This bears potential collisions with the web.

As soon as the traverse reaches the mechanic stop the movement is stopped automatically.

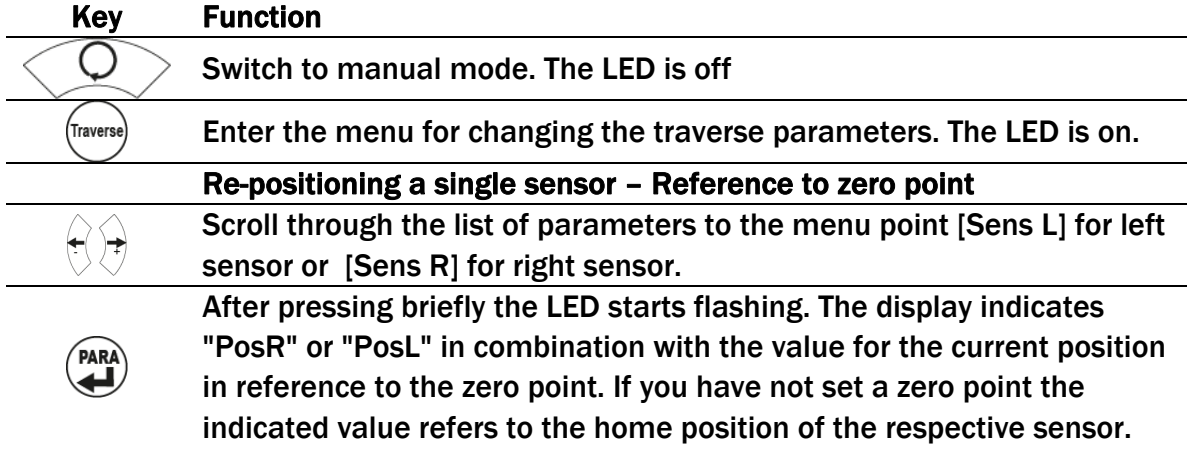

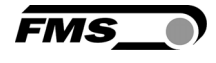

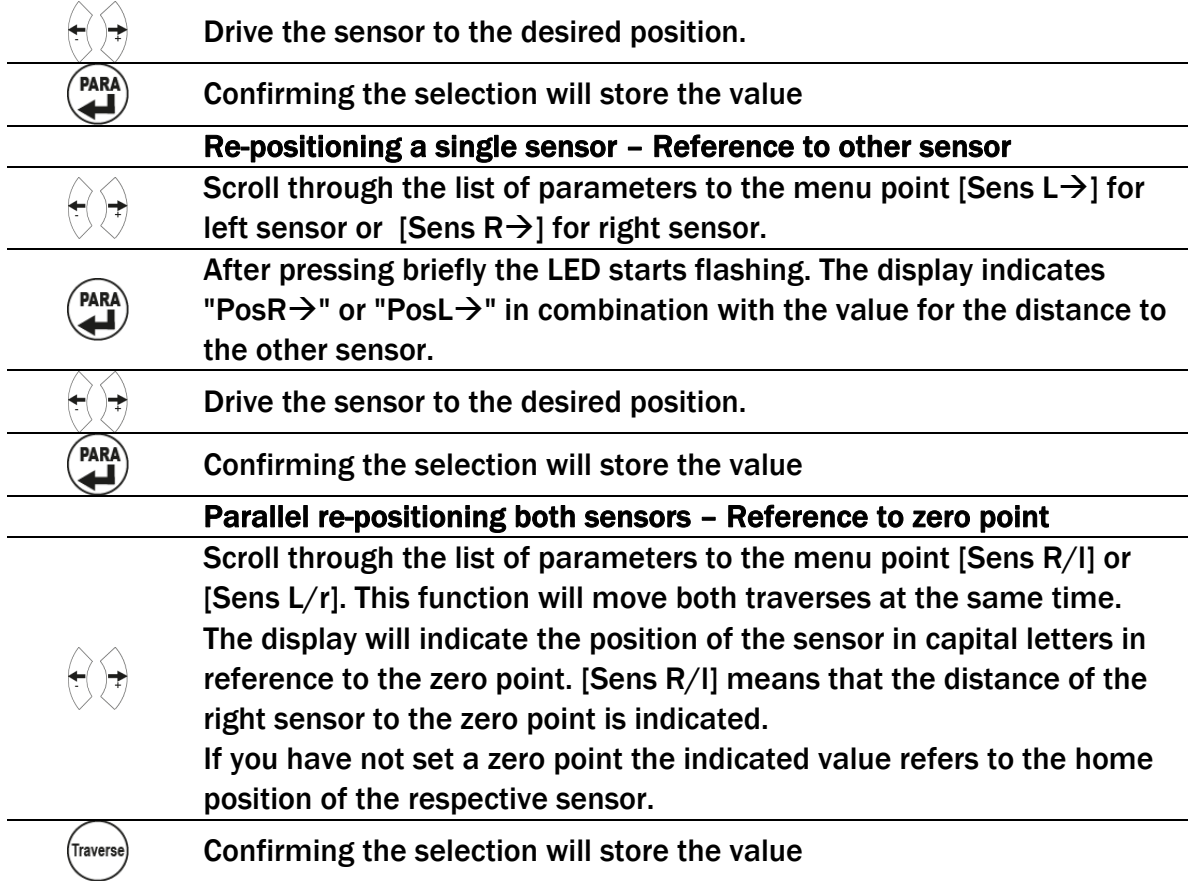

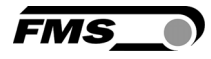

## 8 Operating parameters

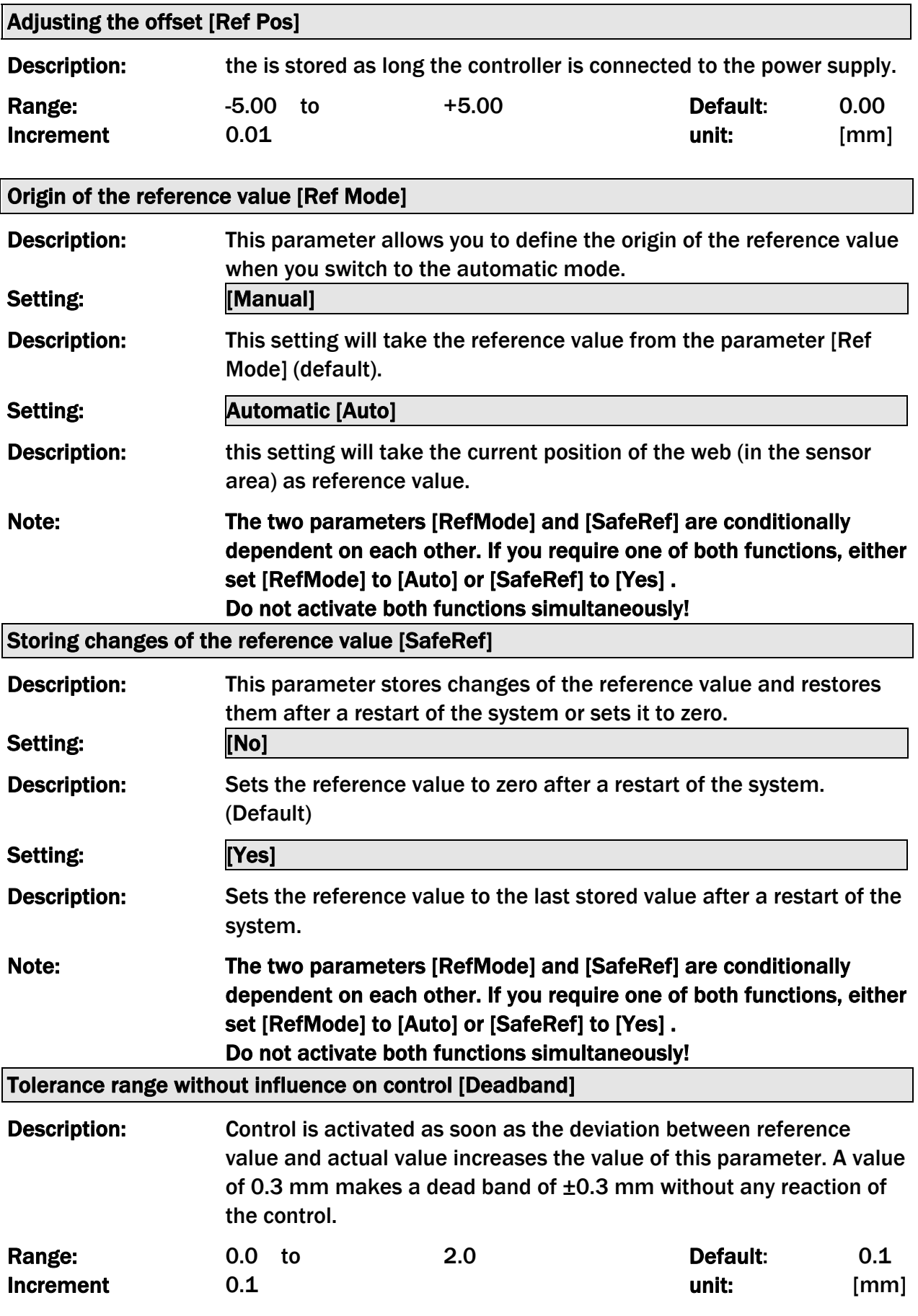

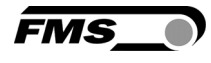

#### Set relay outputs 1 and 2 [Relay 1] und [Relay 2]

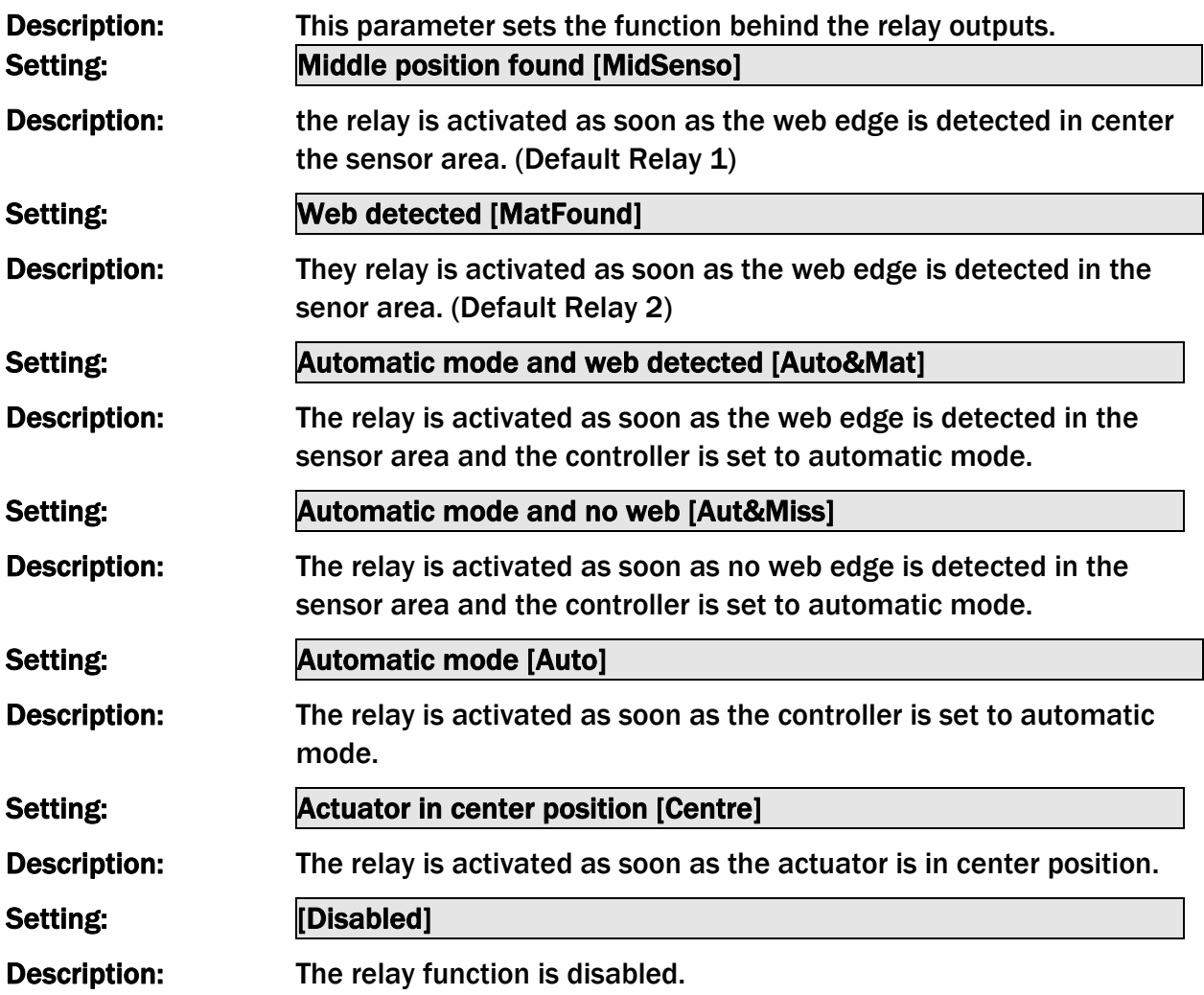

## Settings of digital inputs 1, 2, 3 and 4 [Input 1] to [Input 4]

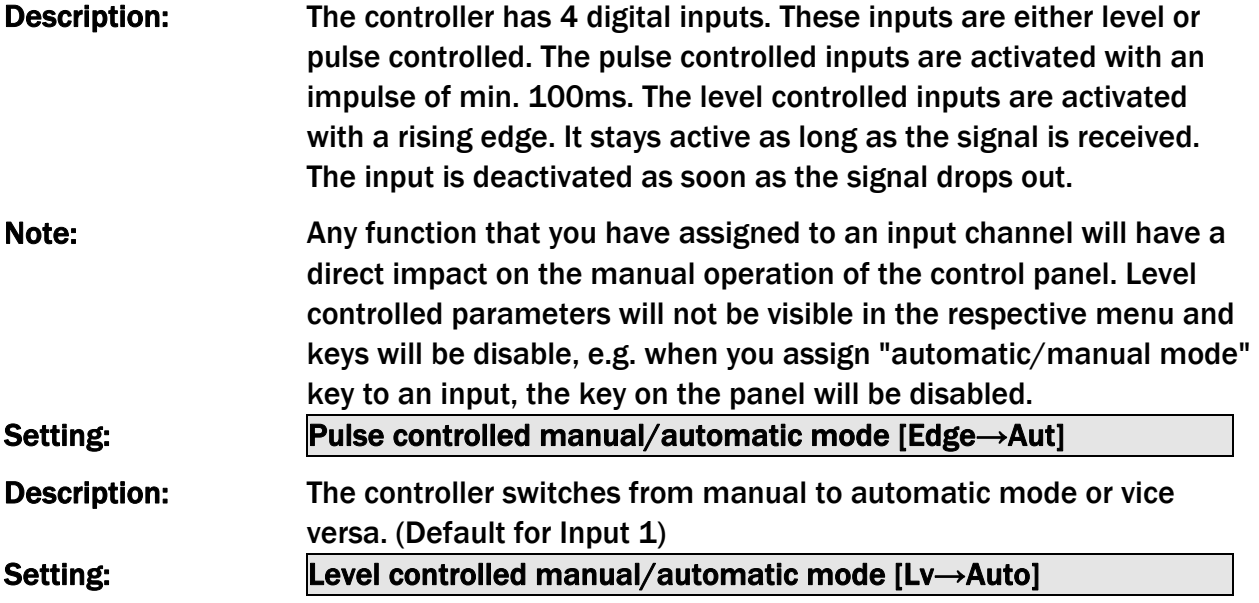

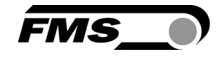

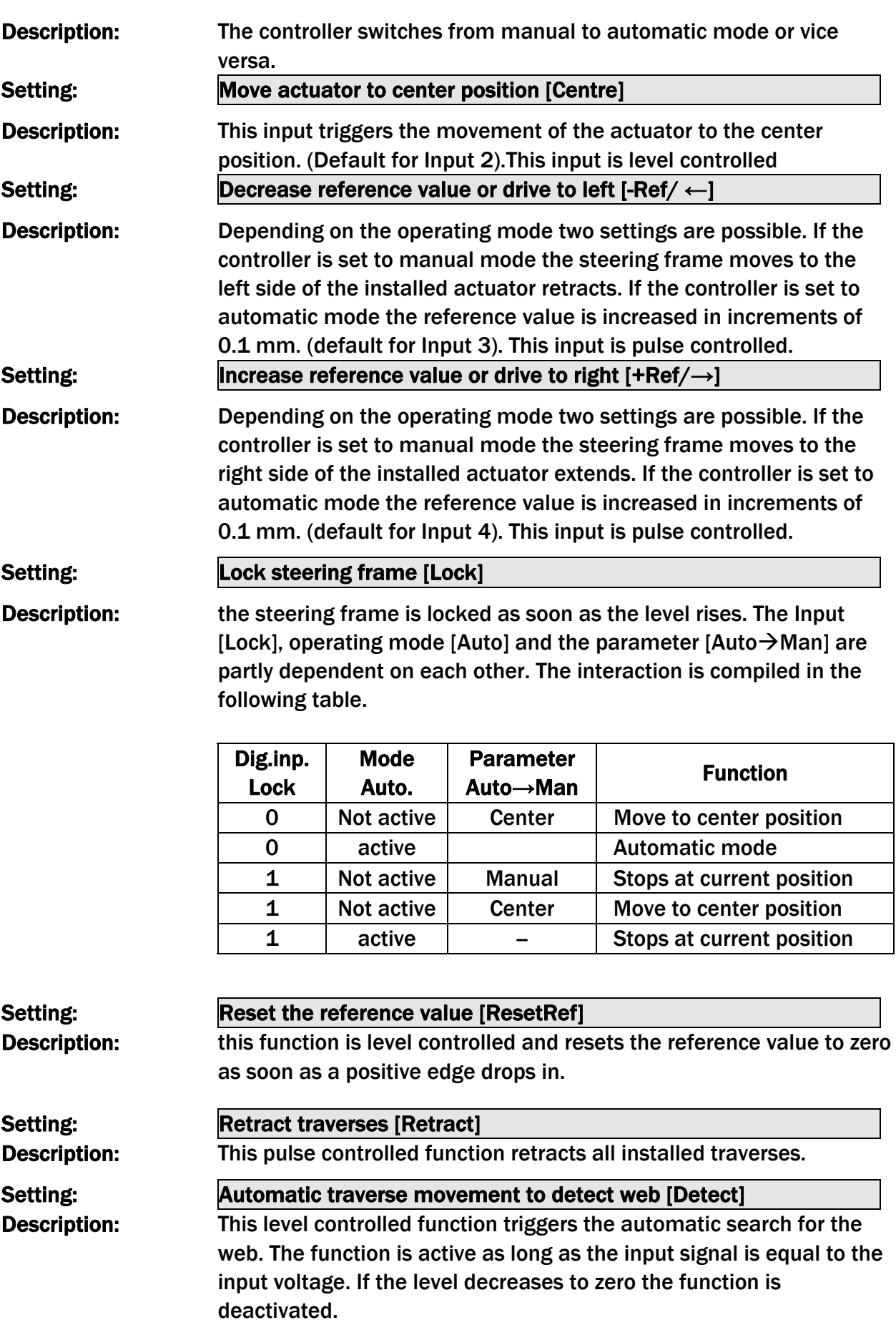

Setting: Reposition traverse [Goto Pos]

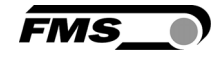

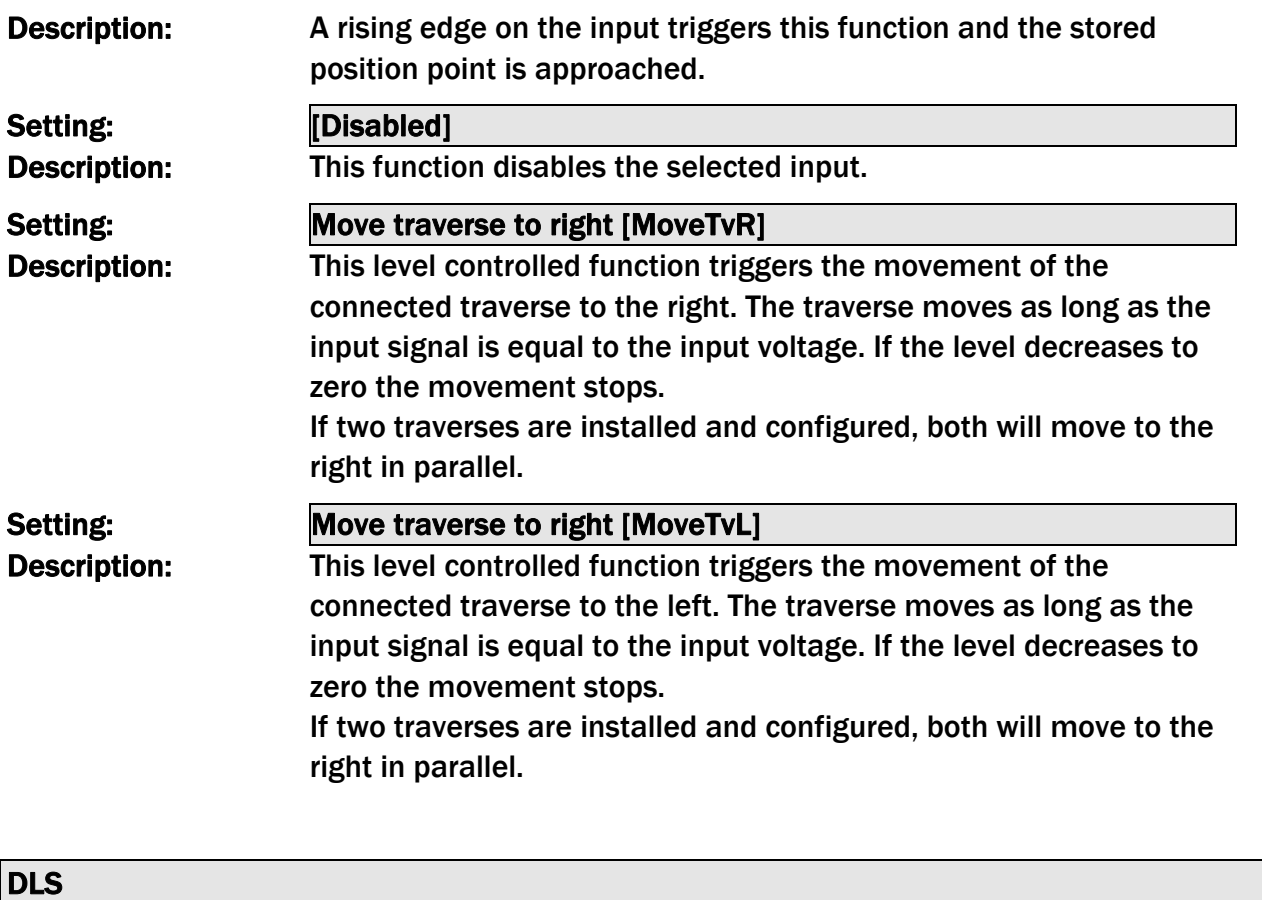

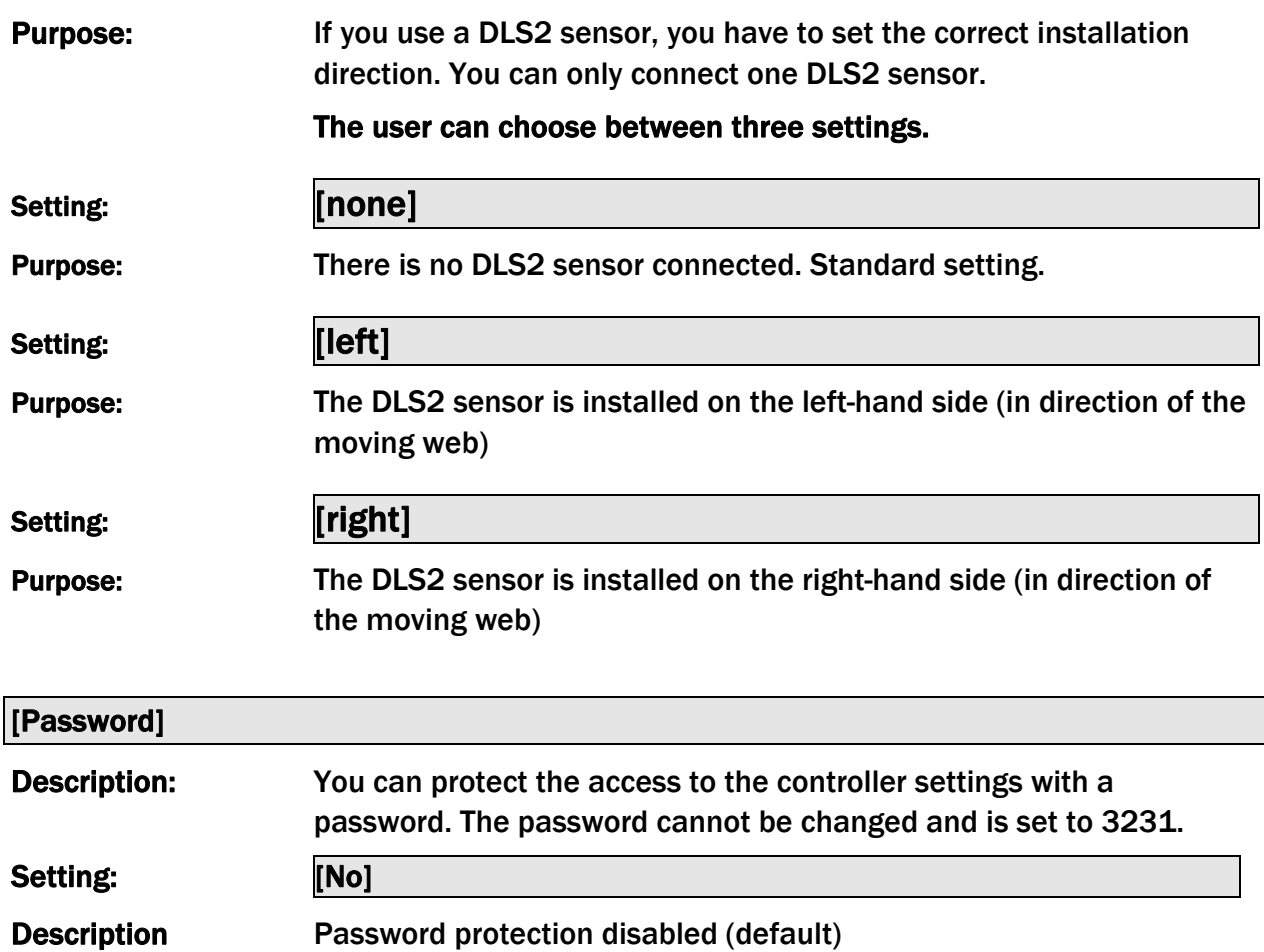

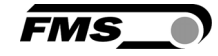

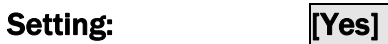

Description: Password protection enabled.

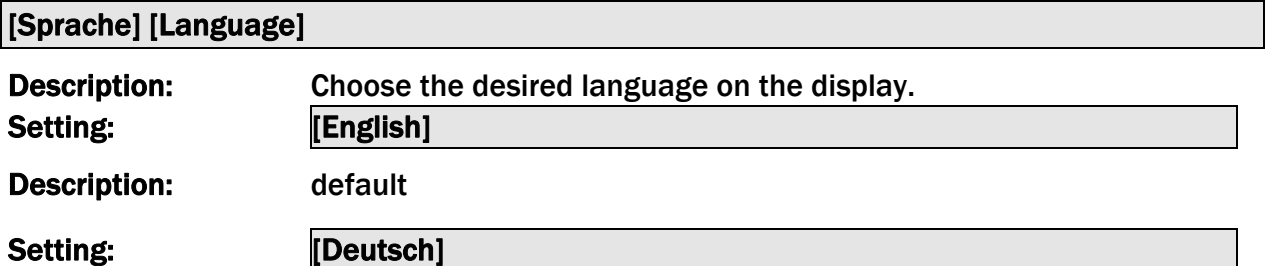

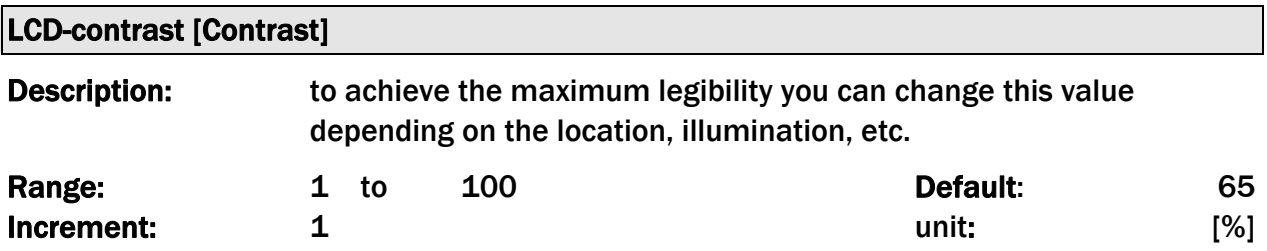

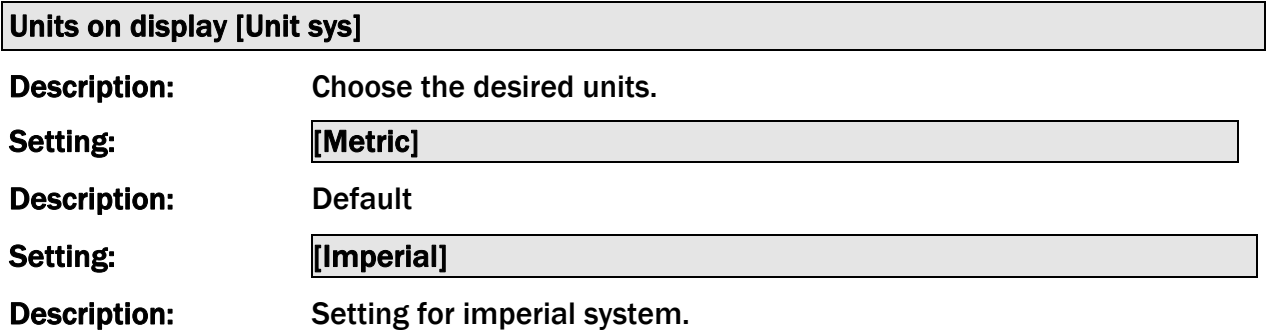

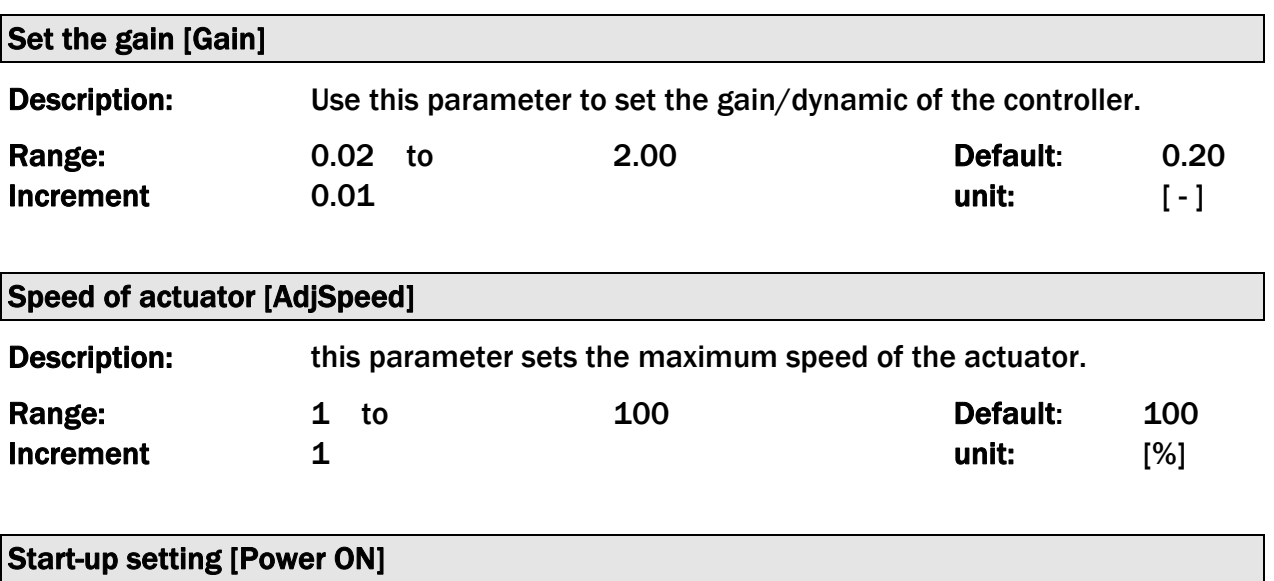

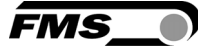

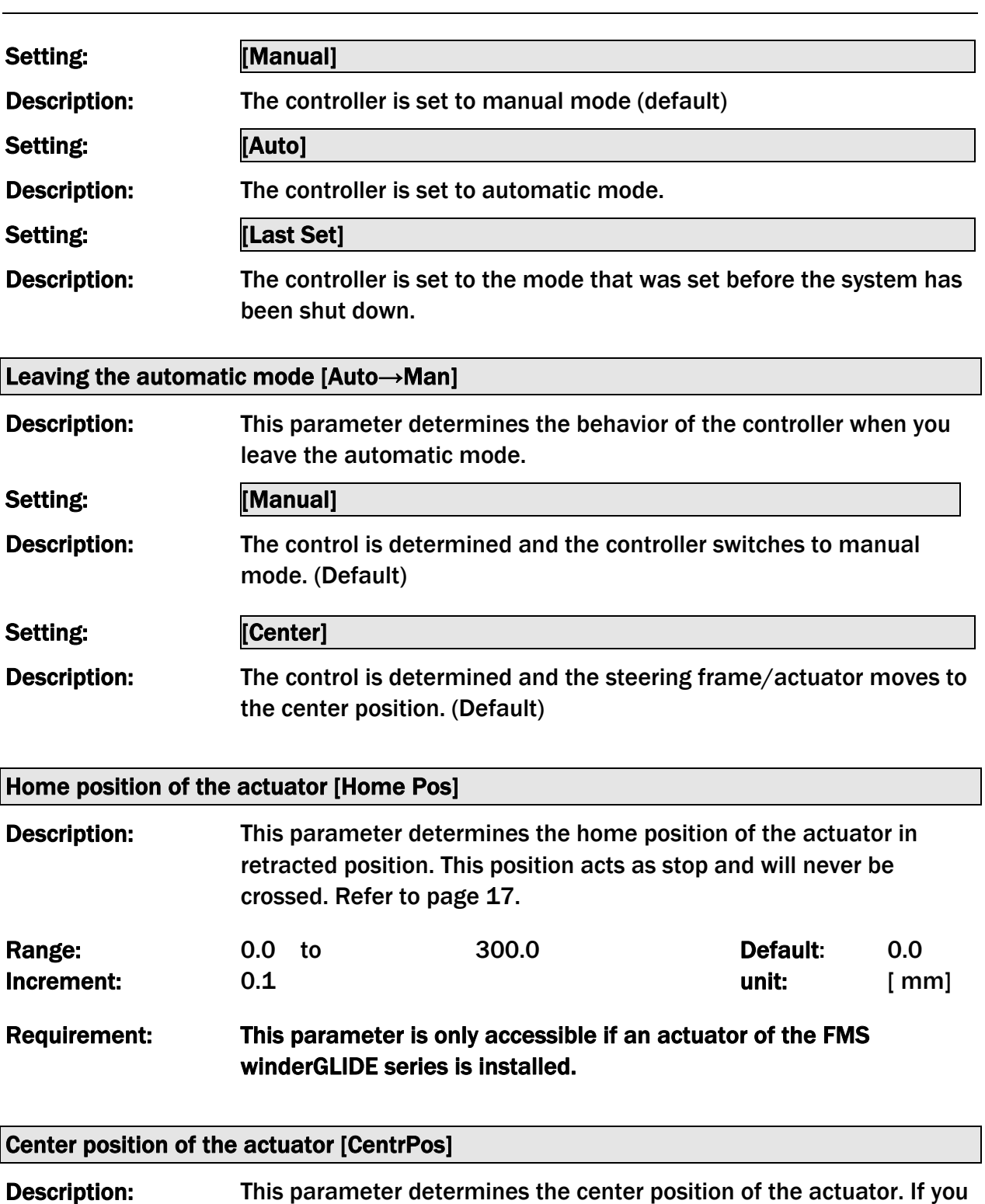

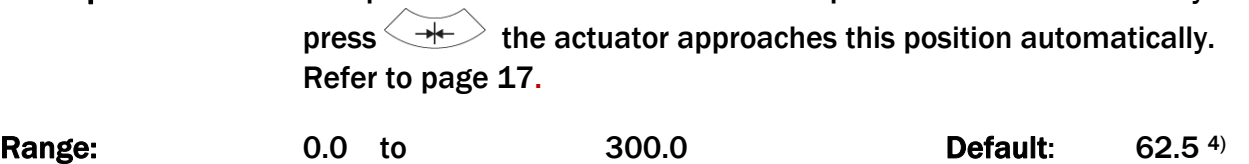

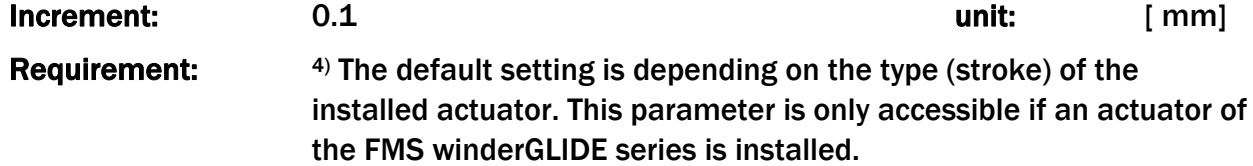

 $\overline{\phantom{a}}$ 

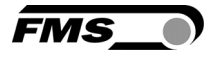

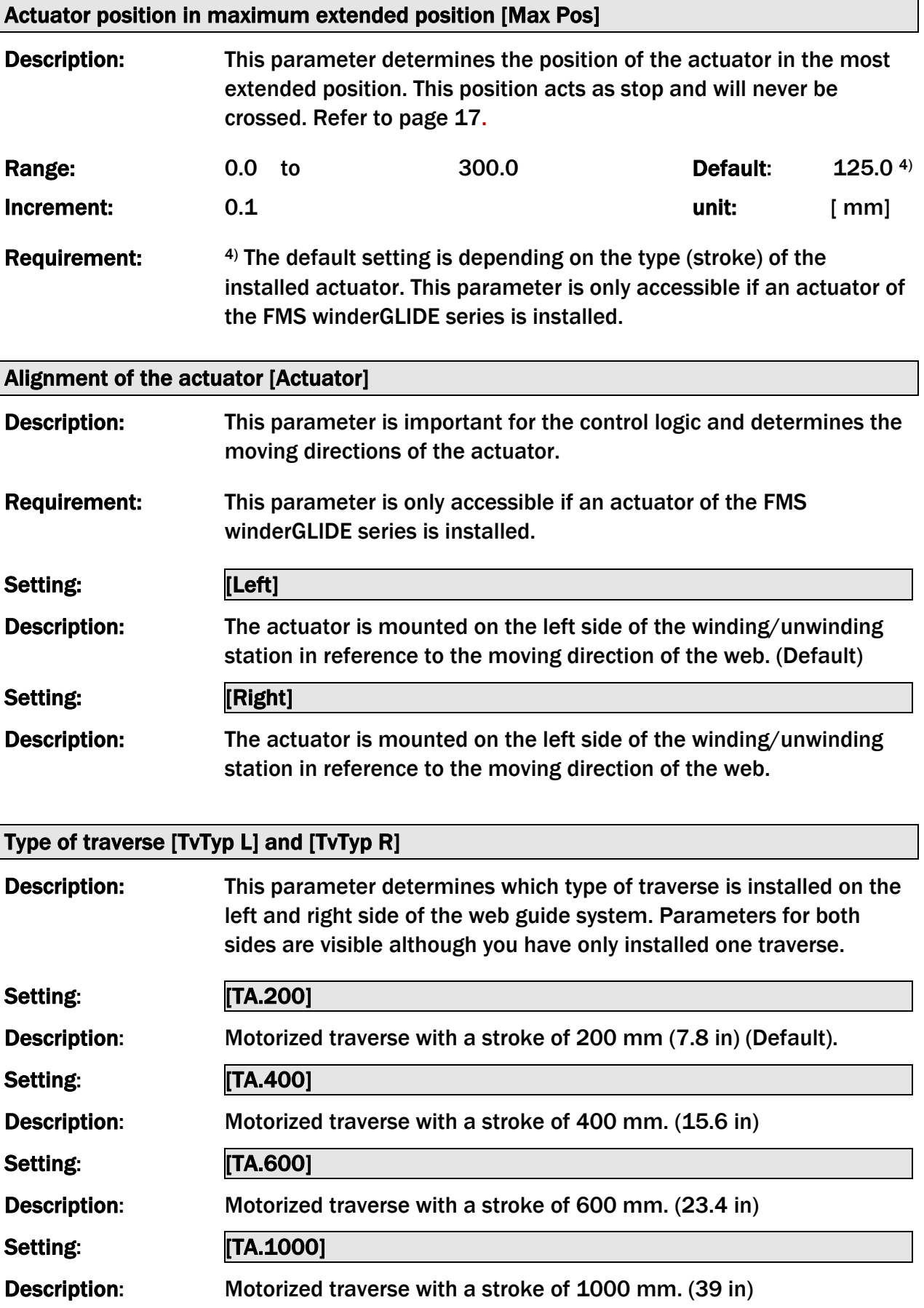

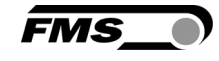

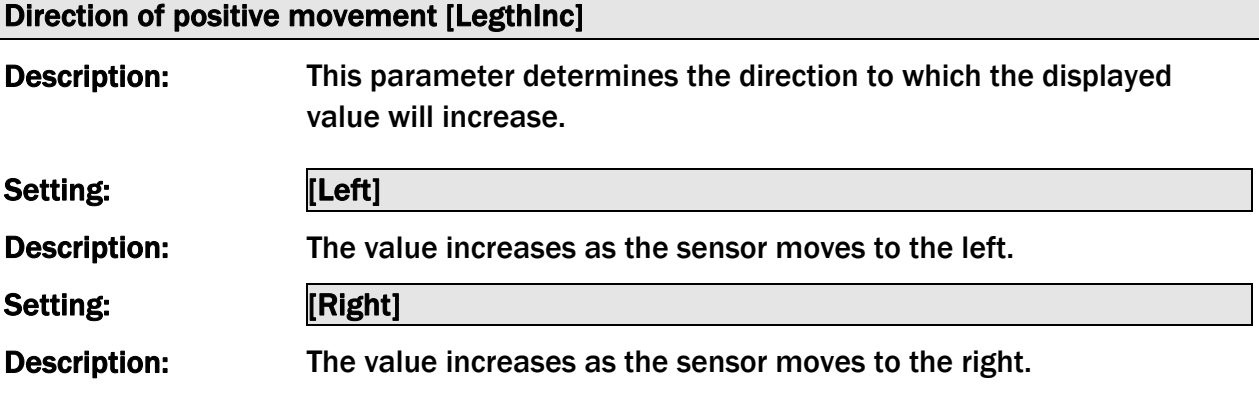

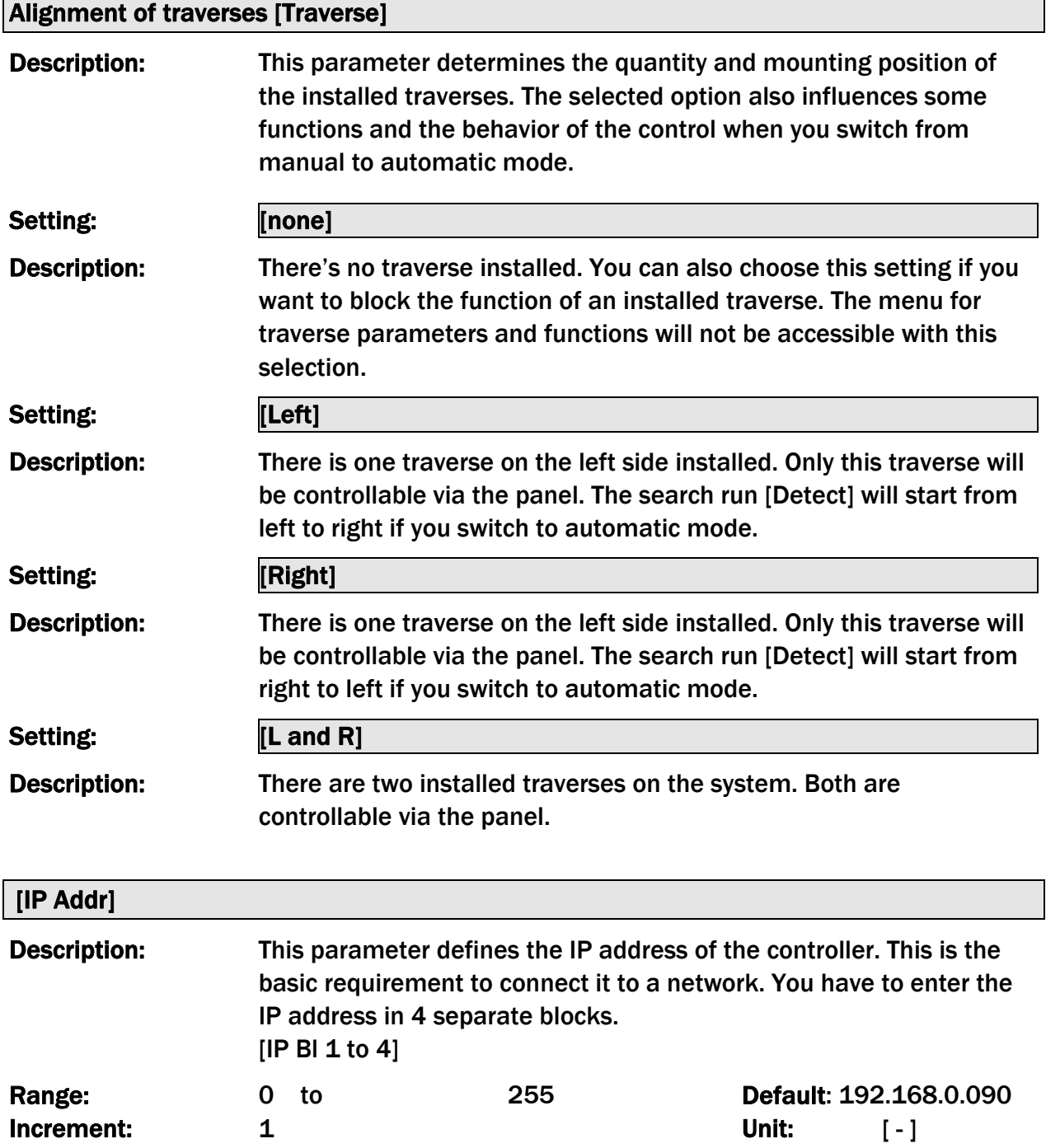

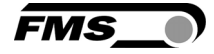

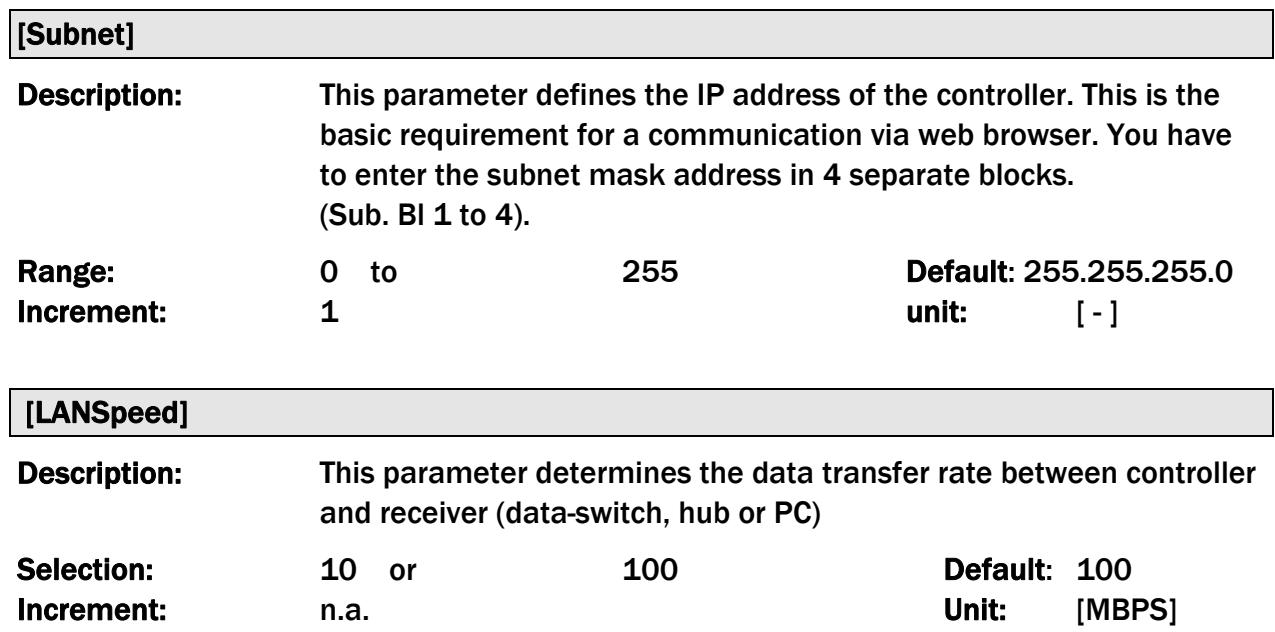

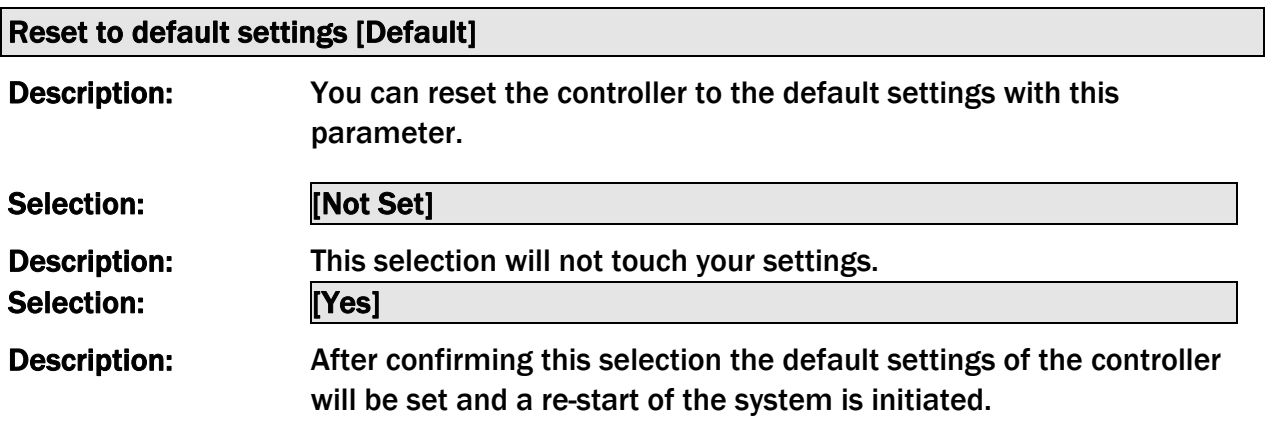

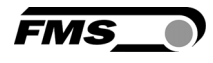

## 9 System parameters

# *Warning*

*All system parameters have been pre-set individually per system. These settings should only be changed in compliance with the FMS Service. Non-authorized changes can lead to malfunctions and cause damage to the system or the machine.*

To enter the mode for changing the system parameters you have to press the keys  $\bigoplus^{\text{PARA}}$  and  $\overbrace{ }^{ \overbrace{ \text{ (Taversel)} } }$  at the same time and hold it for 3 sec. The LED above  $\overbrace{ }^{ \text{PARA} }$  switches on and the first parameter name is displayed in the LCD.

System parameters are not affected by the reset to default settings.

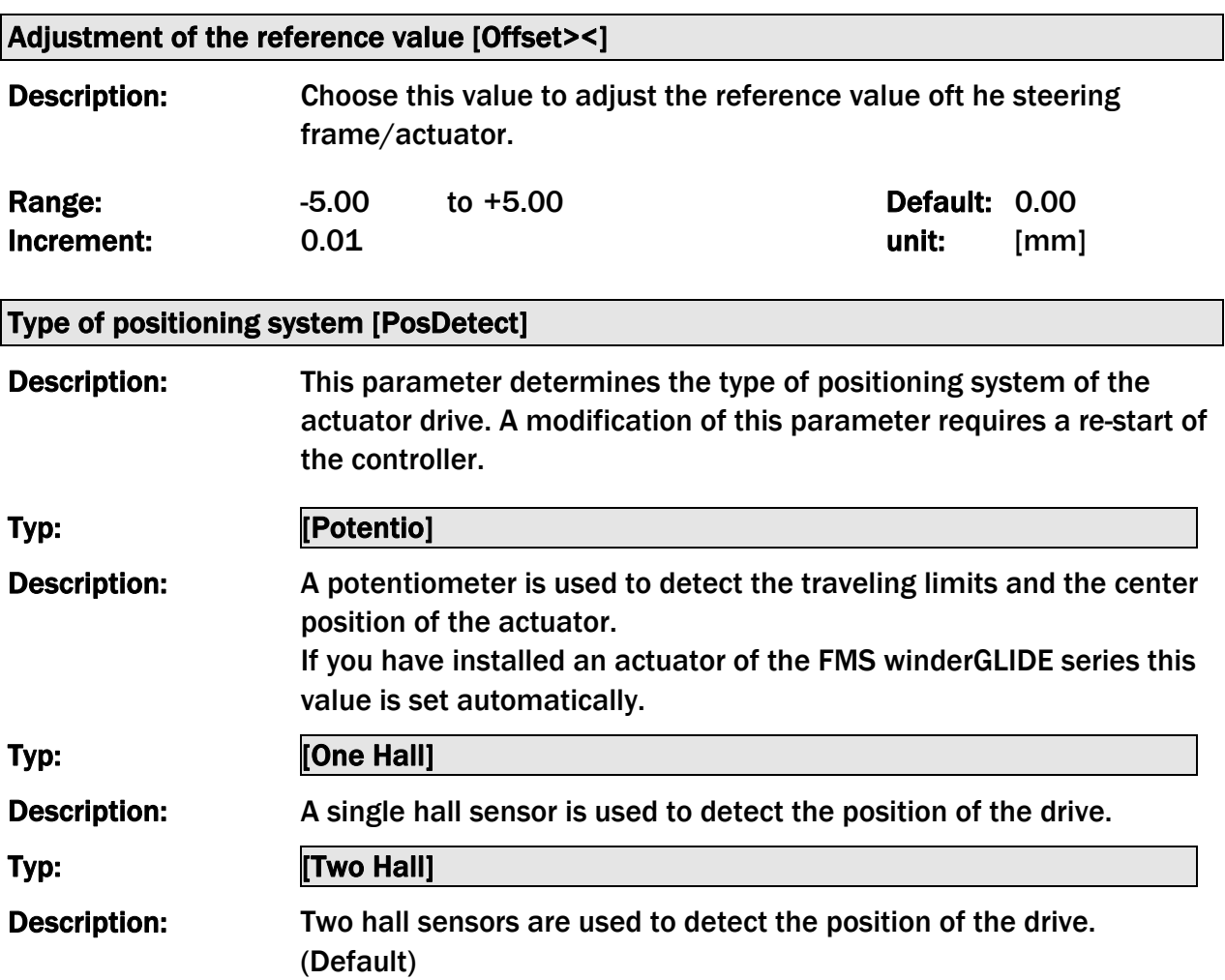

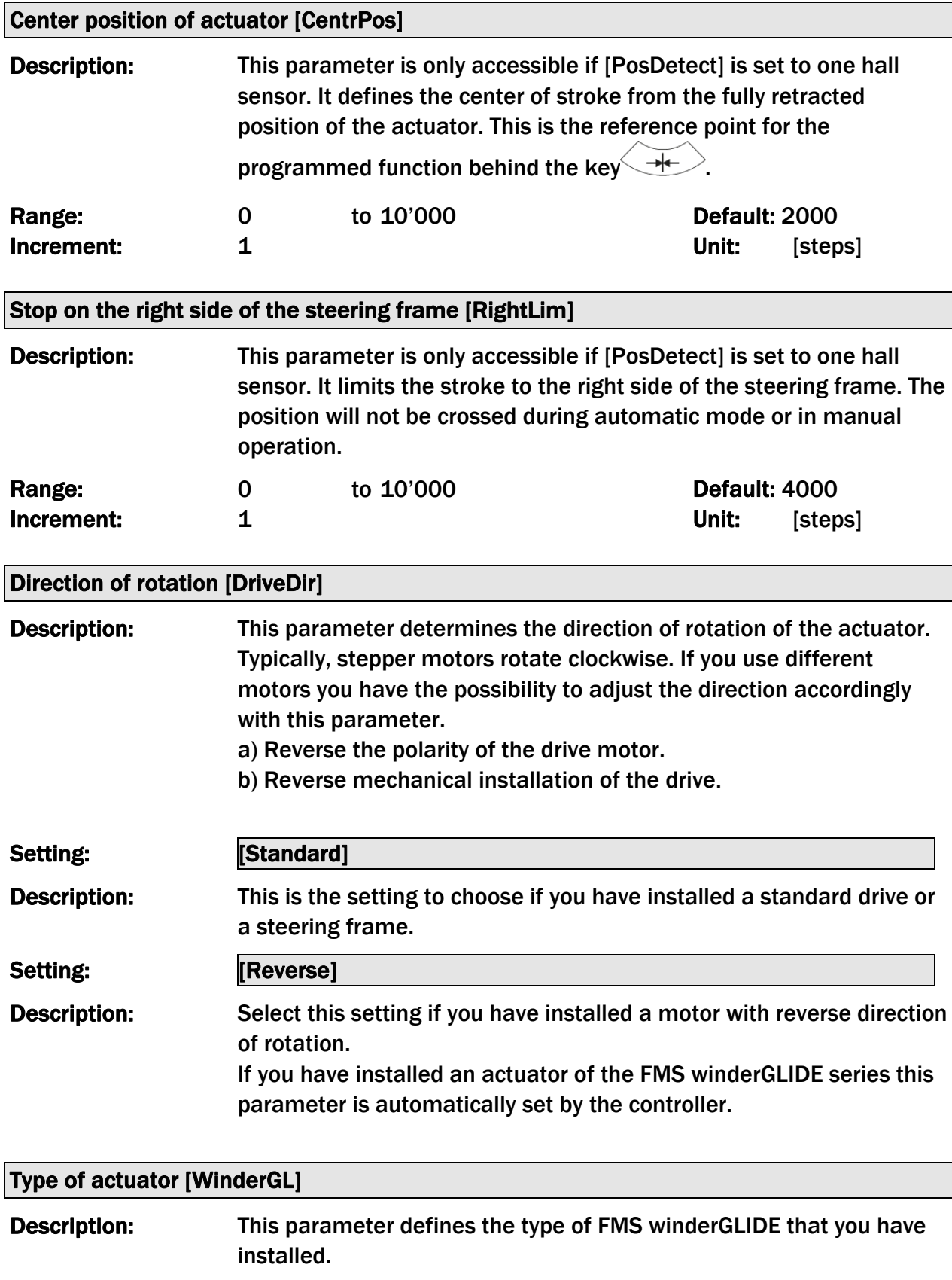

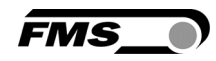

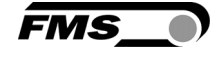

Description: Maximum stroke of 200mm (7.87in).

Type: [D.3.300] or [D.6.300]

Description: Maximum stroke of 300mm (11.81in).

*Warning for BKS.D.4*

*If you are using an FMS winderGLIDE BKS.D.4 you have to select the parameter for the BKS.D.3 with the corresponding stroke of 125 or 200mm.* 

## 10 Traverse parameters and functions

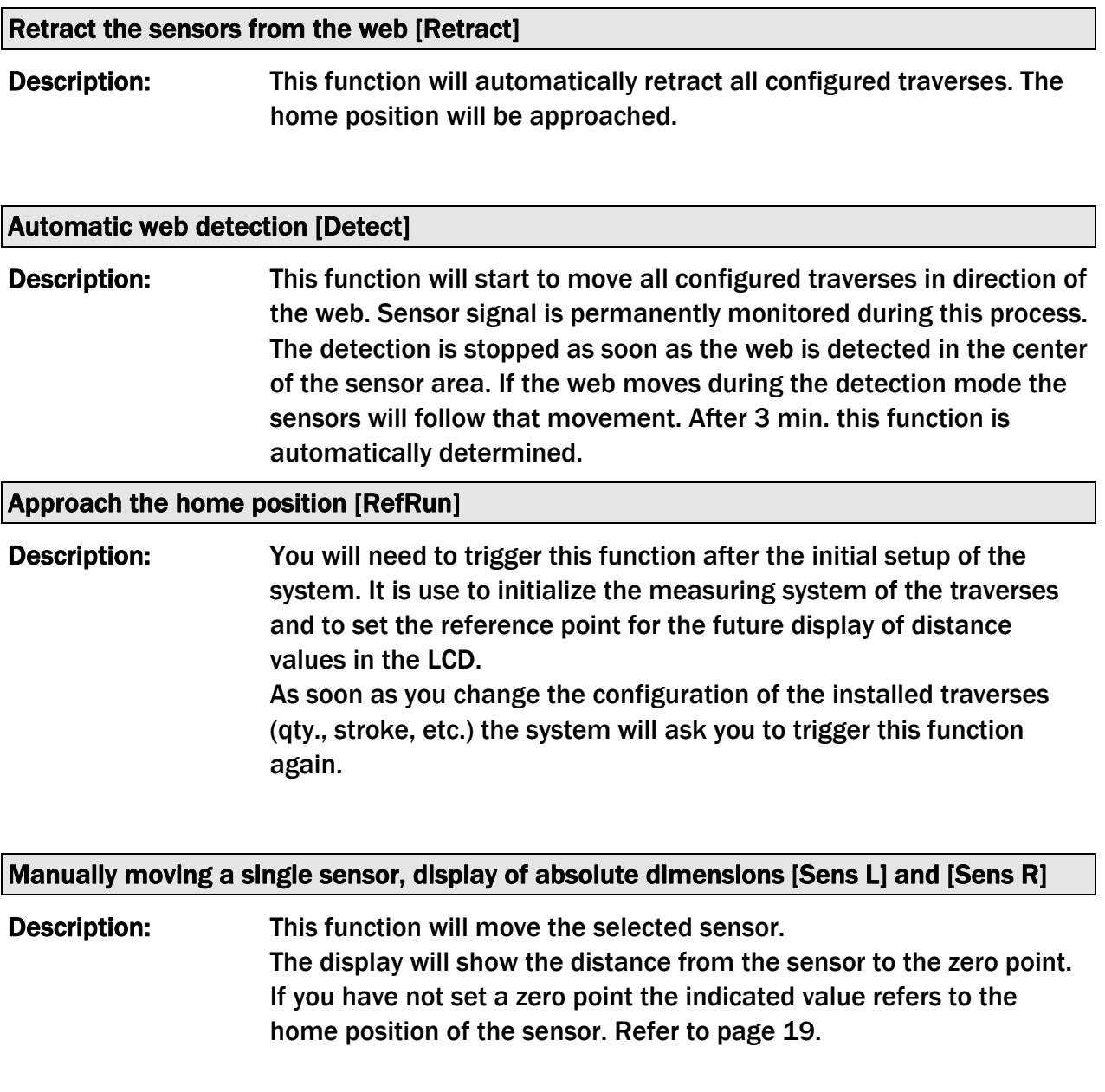

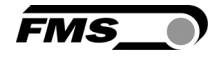

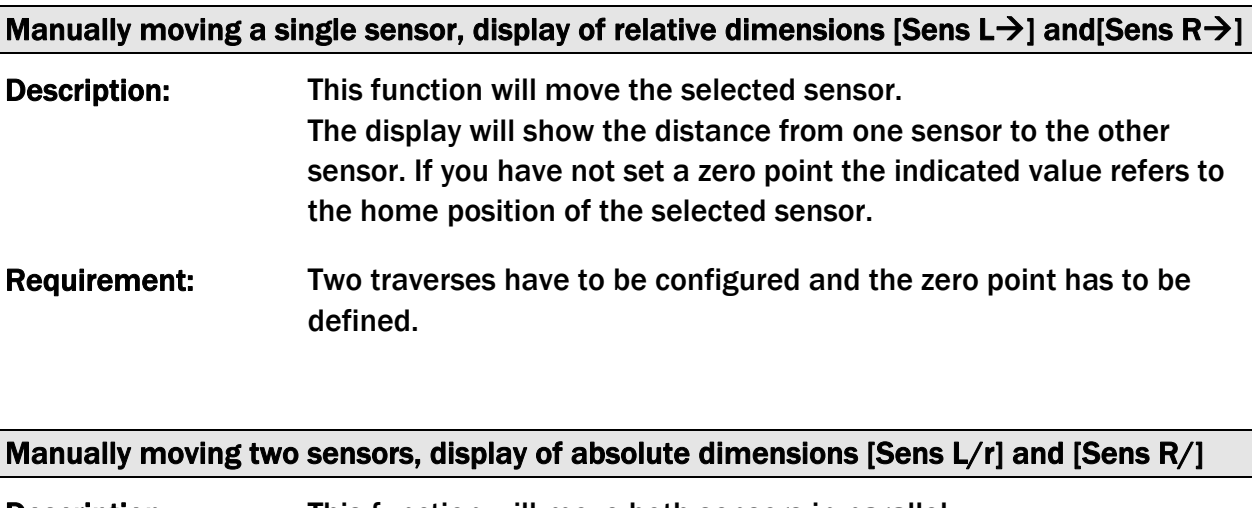

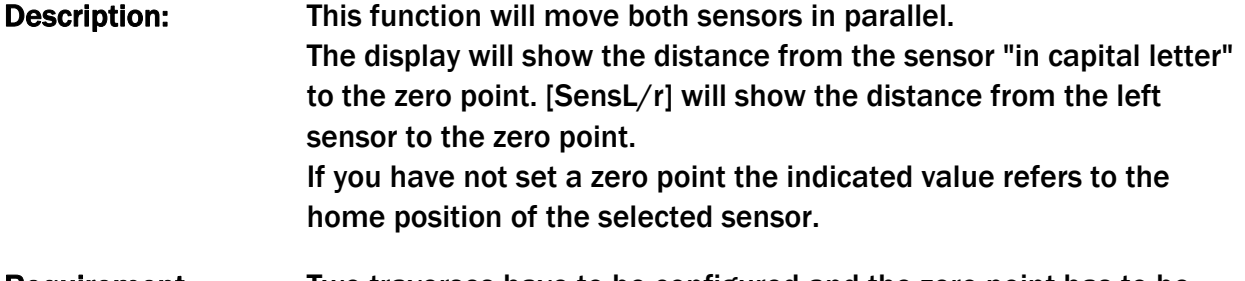

Requirement: Two traverses have to be configured and the zero point has to be defined.

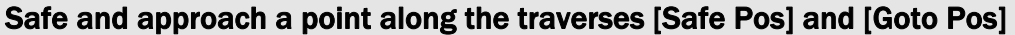

Description: After you have manually positioned one or both sensors you can store the current positions in the parameter [Safe Pos]. The parameter [Goto Pos] allows you to approach the stored position at any time.

#### Set a zero point [SetZerPR] and [SetZerPL]

Description: This parameter allows you to define a zero point for the right [SetZerR] and left [SetZerL] sensor. With the setup of this zero point you will be able to use the values of the sensor position as absolute dimension. This will be of advantage if you have installed 2 traverses or during the setup procedure your machine.

Requirement: min. one traverse has to be configured and the zero point has to be defined. If you have installed 2 traverses the zero point of both traverses has to be identical. Refer to page 19.

## 11 Restore default settings

You can restore the default settings of the controller with the operating parameter [Default]. Refer to page 23.

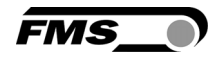

Alternatively, you can press simultaneously press  $\mathbb{C}$  and  $\mathbb{C}$  during the start-up (apply supply voltage) of the controller. The display will show "Reset to Default".

After a reset you have to trigger the [RefRun] within the menu for the traverse parameters.

ζŝ *Note* 

*The operating parameters [Home Pos], [CentrPos] and [Max Pos] as well as all system and traverse parameters are not affected of a reset.* 

## 12 Setup for connection to a PC or network

You can easily configure the controller via web browser (Internet Explorer 7 or higher). Before that you need to connect the controller to a PC or to an Ethernet network.

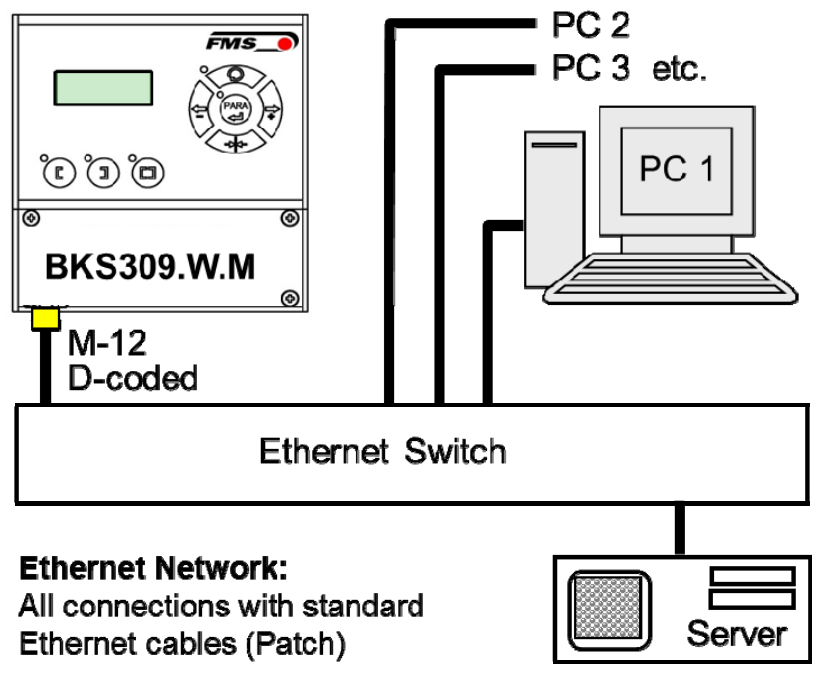

Illustration 15: Configuration in a Local Area Network LAN

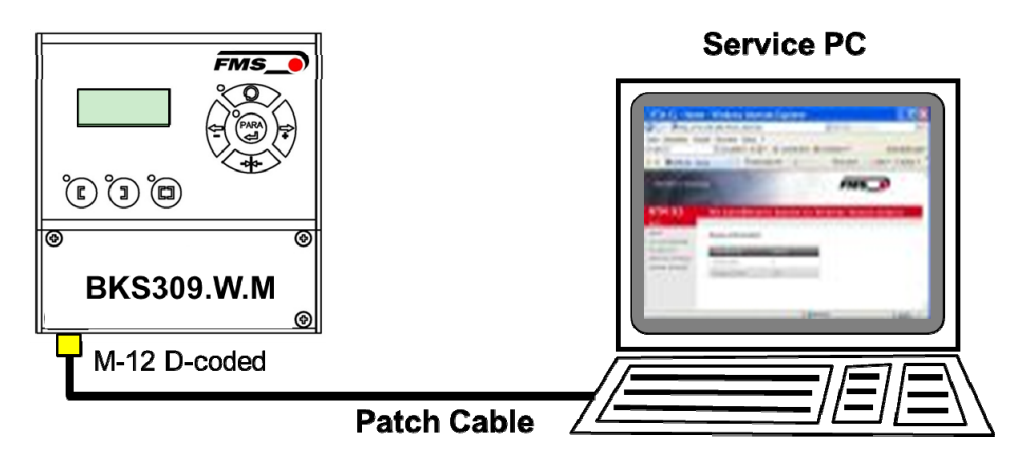

Illustration 16: connection to a PC

### 12.1 Connection via web browser

Make sure that you have assigned an IP address in a static block to your PC. As soon as you integrated the controller into a network you can access it via its default address. Just enter http://192.168.0.90 into the address line of your browser. The following screen will open.

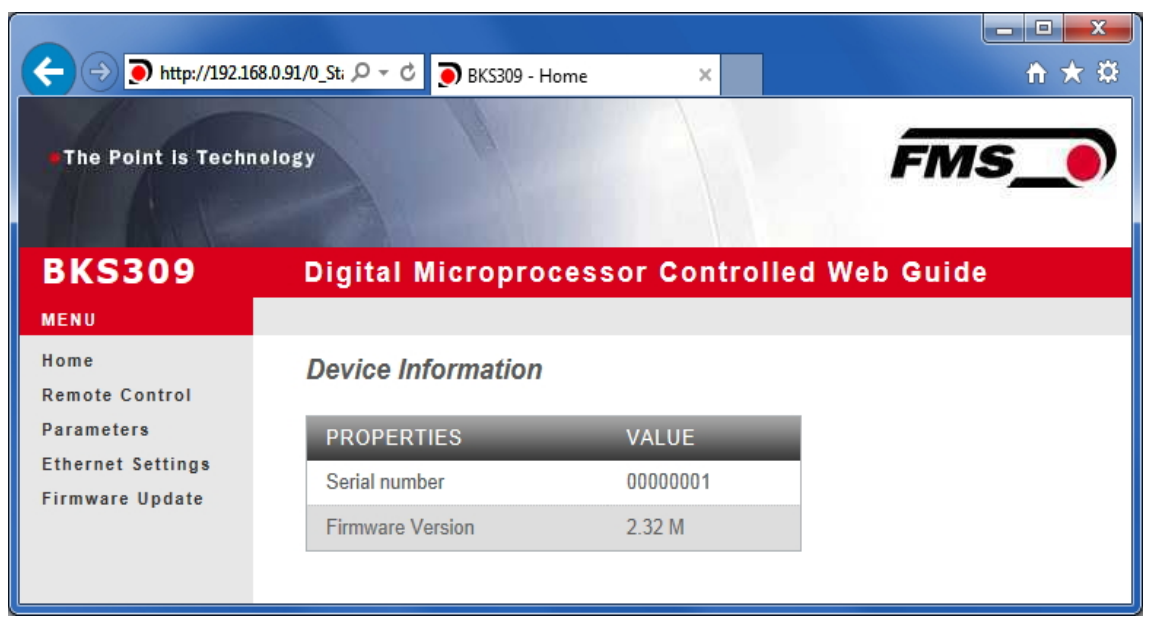

Illustration 17: Serial number and system information

The navigation is located on the left side of the screen.

*FMS* 

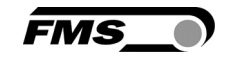

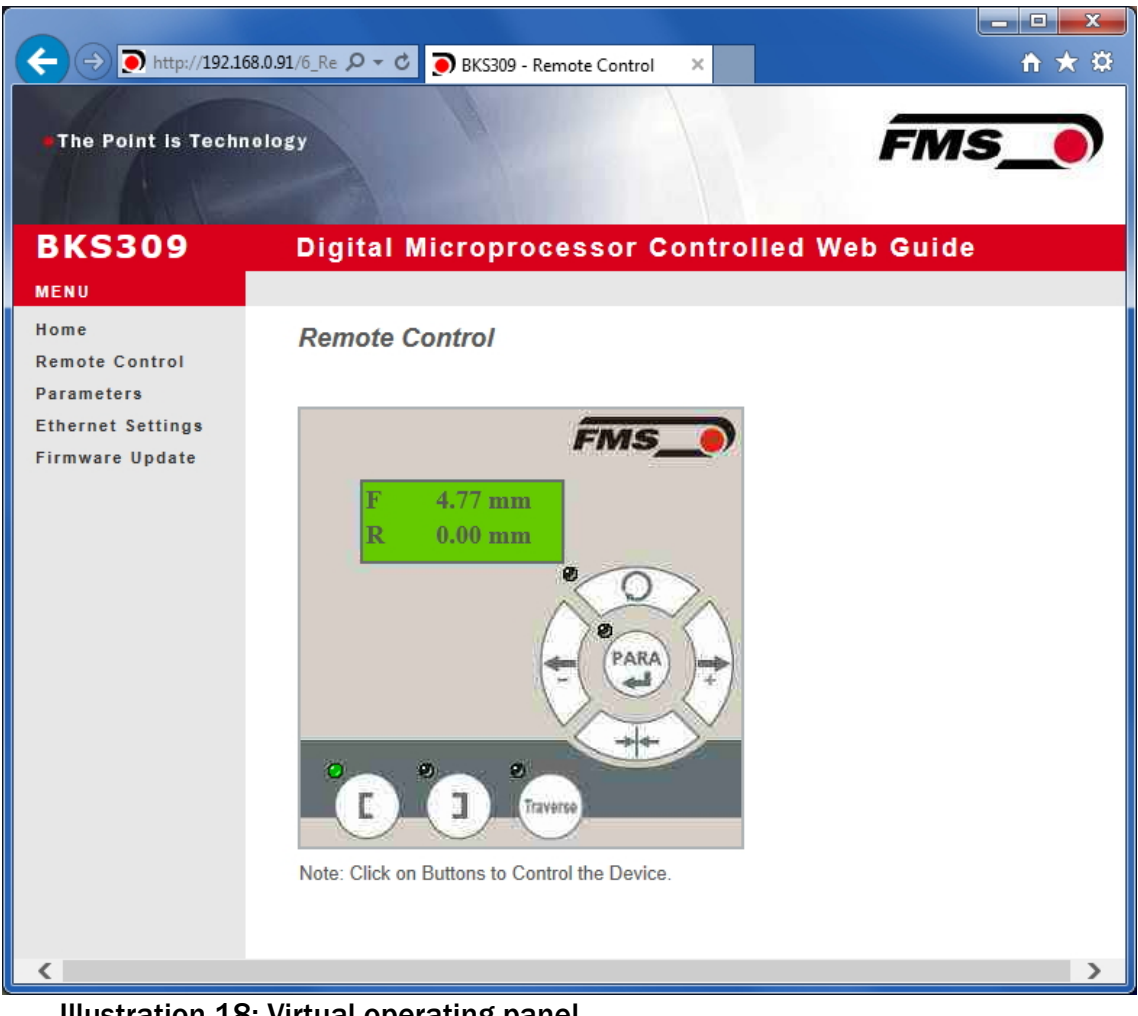

Illustration 18: Virtual operating panel

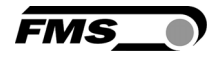

| $\leftarrow$                                       | http://192.168.0.91/A_Param Q - C<br>BKS309 - Parameters | $\times$                                           | ₩ ₩ ₩        |
|----------------------------------------------------|----------------------------------------------------------|----------------------------------------------------|--------------|
| The Point is Technology                            |                                                          |                                                    | FMS          |
|                                                    |                                                          |                                                    |              |
| <b>BKS309</b>                                      |                                                          | <b>Digital Microprocessor Controlled Web Guide</b> |              |
| <b>MENU</b>                                        |                                                          |                                                    |              |
| Home                                               | <b>Parameters</b>                                        |                                                    |              |
| <b>Remote Control</b>                              |                                                          |                                                    |              |
| Parameters                                         | <b>PROPERTIES</b>                                        | <b>VALUE</b>                                       |              |
| <b>Ethernet Settings</b><br><b>Firmware Update</b> | Reference Position                                       | 0.00                                               | mm           |
|                                                    | Reference Mode                                           | Manual                                             | v            |
|                                                    | Save Reference                                           | <b>No</b>                                          | $\checkmark$ |
|                                                    | <b>Dead Band</b>                                         | 0.10                                               | mm           |
|                                                    | Relay 1 Mode                                             | <b>Mid Sensor</b>                                  | $\checkmark$ |
|                                                    | Relay 2 Mode                                             | <b>Material Found</b>                              | $\checkmark$ |
|                                                    | Digital Input 1 Mode                                     | Edge Triggered Automatic Mode                      | $\checkmark$ |
|                                                    | Digital Input 2 Mode                                     | Move to Centre Position                            | ◡            |
|                                                    | Digital Input 3 Mode                                     | Decrease Reference or Move Lef ∨                   |              |
|                                                    | Digital Input 4 Mode                                     | Increase Reference or Move Righ V                  |              |
|                                                    | Password                                                 | No                                                 | ◡            |
|                                                    | Display Language                                         | English                                            | $\checkmark$ |
|                                                    | <b>Contrast intensity</b>                                | 65                                                 | %            |
|                                                    | <b>Unit System</b>                                       | Metric                                             | ◡            |
|                                                    | Gain                                                     | 0.20                                               |              |
|                                                    | Maximum Speed                                            | 100                                                | %            |
|                                                    | Power ON Modes                                           | <b>Manual Mode</b>                                 | v            |
|                                                    | Behavior when Leaving<br>Automatic Mode                  | <b>Stay at Current Position</b>                    | $\checkmark$ |
|                                                    | Actuator                                                 | Left                                               | v            |
|                                                    | <b>Traverse Type</b>                                     | <b>BKS.TA.200</b>                                  | $\checkmark$ |
|                                                    | <b>Traverse Plugged</b>                                  | Left                                               | $\checkmark$ |
|                                                    | <b>Home Position</b>                                     | 0.0                                                | mm           |
|                                                    | <b>Centre Position</b>                                   | 62.5                                               | mm           |
|                                                    |                                                          | 125.0                                              |              |

Illustration 19: List of parameters

|                                                    | $\left(\rightarrow\right)$ http://192.168.0.91/A_Param $\mathcal{Q} \sim \mathcal{C}$ BKS309 - Parameters |                                                    | <del>n</del> ★ <u>¤</u> |
|----------------------------------------------------|----------------------------------------------------------------------------------------------------|----------------------------------------------------|-------------------------|
| The Point is Technology                            |                                                                                                    |                                                    | <b>FMS</b>              |
| <b>BKS309</b><br>MENU                              |                                                                                                    | <b>Digital Microprocessor Controlled Web Guide</b> |                         |
| Home<br><b>Remote Control</b>                      | <b>Parameters</b>                                                                                         |                                                    |                         |
| Parameters                                         | <b>PROPERTIES</b>                                                                                         | <b>VALUE</b>                                       |                         |
| <b>Ethernet Settings</b><br><b>Firmware Update</b> | Reference Position                                                                                        | 0.00                                               | mm                      |
|                                                    | Reference Mode                                                                                            | Manual                                             | ◡                       |
|                                                    | Save Reference                                                                                            | No                                                 | $\checkmark$            |
|                                                    | Dead Band                                                                                                 | 0.10                                               | mm                      |
|                                                    | Relay 1 Mode                                                                                              | <b>Mid Sensor</b>                                  | v                       |
|                                                    | Relay 2 Mode                                                                                              | <b>Material Found</b>                              | $\checkmark$            |
|                                                    | Digital Input 1 Mode                                                                                      | Edge Triggered Automatic Mode                      | $\overline{\mathbf{v}}$ |
|                                                    | Digital Input 2 Mode                                                                                      | Move to Centre Position                            | v                       |
|                                                    | Digital Input 3 Mode                                                                                      | Decrease Reference or Move Lef ∨                   |                         |
|                                                    | Digital Input 4 Mode                                                                                      | Increase Reference or Move Righ V                  |                         |
|                                                    | Password                                                                                                  | No                                                 | ▽                       |
|                                                    | Display Language                                                                                          | English                                            | ▽                       |
|                                                    | Contrast intensity                                                                                        | 65                                                 | %                       |
|                                                    | <b>Unit System</b>                                                                                        | Metric                                             | $\checkmark$            |
|                                                    | Gain                                                                                                    | 0.20                                               |                         |
|                                                    | Maximum Speed                                                                                             | 100                                                | %                       |
|                                                    | Power ON Modes                                                                                            | <b>Manual Mode</b>                                 | ◡                       |
|                                                    | Behavior when Leaving<br>Automatic Mode                                                                   | <b>Stay at Current Position</b>                    | ▽                       |
|                                                    | Actuator                                                                                                  | Left                                               | $\checkmark$            |
|                                                    | <b>Traverse Type</b>                                                                                      | <b>BKS.TA.200</b>                                  | $\checkmark$            |
|                                                    | <b>Traverse Plugged</b>                                                                                   | <b>None</b><br>Left                                |                         |
|                                                    | <b>Home Position</b>                                                                                      | Right<br>Left and Right                            | mm                      |
|                                                    | <b>Centre Position</b>                                                                                    | 62.5                                               | mm                      |
|                                                    | Maximum Position                                                                                          | 125.0                                              | mm                      |

Illustration 20: Traverse settings

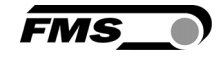

| FMS<br><b>The Point is Technology</b> |                                         |                                                    |                         |
|---------------------------------------|-----------------------------------------|----------------------------------------------------|-------------------------|
|                                       |                                         |                                                    |                         |
| <b>BKS309</b>                         |                                         | <b>Digital Microprocessor Controlled Web Guide</b> |                         |
| MENU                                  |                                         |                                                    |                         |
| Home<br><b>Remote Control</b>         | <b>Parameters</b>                       |                                                    |                         |
| Parameters                            | <b>PROPERTIES</b>                       | <b>VALUE</b>                                       |                         |
| <b>Ethernet Settings</b>              | Reference Position                      | 0.00                                               | mm                      |
| <b>Firmware Update</b>                | Reference Mode                          | Manual                                             | $\checkmark$            |
|                                       | Save Reference                          | No                                                 | $\checkmark$            |
|                                       | <b>Dead Band</b>                        | 0.10                                               | mm                      |
|                                       | Relay 1 Mode                            | <b>Mid Sensor</b>                                  | $\overline{\mathsf{v}}$ |
|                                       | Relay 2 Mode                            | Material Found                                     | $\checkmark$            |
|                                       | Digital Input 1 Mode                    | Edge Triggered Automatic Mode                      | $\checkmark$            |
|                                       | Digital Input 2 Mode                    | Move to Centre Position                            | ◡                       |
|                                       | Digital Input 3 Mode                    | Decrease Reference or Move Lef ∨                   |                         |
|                                       | Digital Input 4 Mode                    | Increase Reference or Move Righ ∨                  |                         |
|                                       | Password                                | No                                                 | ◡                       |
|                                       | Display Language                        | English                                            | $\overline{\mathsf{v}}$ |
|                                       | <b>Contrast intensity</b>               | 65                                                 | %                       |
|                                       | <b>Unit System</b>                      | Metric                                             | $\checkmark$            |
|                                       | Gain                                    | 0.20                                               |                         |
|                                       | Maximum Speed                           | 100                                                | %                       |
|                                       | Power ON Modes                          | <b>Manual Mode</b>                                 | $\checkmark$            |
|                                       | Behavior when Leaving<br>Automatic Mode | <b>Stay at Current Position</b>                    | $\checkmark$            |
|                                       | Actuator                                | Left                                               | ◡                       |
|                                       | <b>Traverse Type</b>                    | <b>BKS.TA.200</b>                                  |                         |
|                                       | <b>Traverse Plugged</b>                 | <b>BKS.TA.600</b><br><b>BKS.TA.1000</b>            |                         |
|                                       | <b>Home Position</b>                    | 0.0                                                | mm                      |
|                                       | <b>Centre Position</b>                  | 62.5                                               | mm                      |
|                                       | <b>Maximum Position</b>                 | 125.0                                              | mm                      |

Illustration 21: Traverse types

|                                                                                               | http://192.168.0.91/2_Lar $\mathcal{Q}$ v $\mathcal{C}$<br>BKS309 - Ethernet Settings | $\mathbf x$<br>o.<br>-<br><del>n</del> ★ ¤<br>$\times$                                                                                                    |
|-----------------------------------------------------------------------------------------------|---------------------------------------------------------------------------------------|----------------------------------------------------------------------------------------------------|
| The Point is Technology                                                                       |                                                                                       | <i><b>FMS</b></i>                                                                                                    |
| <b>BKS309</b>                                                                                 |                                                                                       | <b>Digital Microprocessor Controlled Web Guide</b>                                                                                                    |
| <b>MENU</b><br>Home<br><b>Remote Control</b><br><b>Parameters</b><br><b>Ethernet Settings</b> | <b>Ethernet Settings</b>                                                              |                                                                                                    |
|                                                                                               | <b>PROPERTIES</b>                                                                     | <b>VALUE</b>                                                                                                    |
| Firmware Update                                                                               | MAC address                                                                           | 00-1f-88-00-00-01                                                                                                    |
|                                                                                               | Device IP address                                                                     | 192.168.0.91                                                                                                    |
|                                                                                               | Subnet mask                                                                           | 255 255 255 0                                                                                                    |
|                                                                                               | <b>Ethernet speed</b>                                                                 | $100M$ $\odot$<br>10M <sup>°</sup>                                                                                                    |
|                                                                                               | Save Changes<br>do not render a device unreachable.                                   | Note: Saving of new settings causes an immediate reset and must be validated within a period of<br>3 minutes otherwise the original settings will be returned. This ensures that invalid settings |

Illustration 22: Ethernet settings

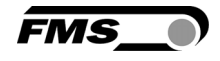

|                                                    | http://192.168.0.91/4_adr $\mathcal{Q}$ v $\mathcal{C}$<br>BKS309 - Firmware Update | $\times$                                           | $\mathbf{x}$<br>o.<br>-<br><del>n</del> ★ ¤ |
|----------------------------------------------------|-------------------------------------------------------------------------------------|----------------------------------------------------|---------------------------------------------|
| The Point is Technology                            |                                                                                     |                                                    | FMS_                                        |
| <b>BKS309</b>                                      |                                                                                     | <b>Digital Microprocessor Controlled Web Guide</b> |                                             |
| <b>MENU</b>                                        |                                                                                     |                                                    |                                             |
| Home<br><b>Remote Control</b><br><b>Parameters</b> | <b>Firmware Update</b>                                                              |                                                    |                                             |
|                                                    | <b>PROPERTIES</b>                                                                   | <b>VALUE</b>                                       |                                             |
| <b>Ethernet Settings</b><br>Firmware Update        | <b>Firmware Version</b>                                                             | 2.32 M                                             |                                             |
|                                                    | Program File                                                                        |                                                    | Durchsuchen                                 |
|                                                    | Password                                                                            |                                                    |                                             |
|                                                    | <b>Upload Firmware</b><br>Note: Please contact your local FMS office for password.  |                                                    |                                             |

Illustration 23: Firmware version

### 12.2 Setting up a peer-to-peer connection with a PC

Make sure that you have assigned an IP address in a static block to your PC. If you have already connected the controller to a network you can skip the following steps.

The following settings are valid for MS Windows 7:

- 1. Connect PC and controller with a patch-cable
- 2. Start-up controller and PC
- 3. Press "Start" on the lower left corner on the PC screen
- 4. Press "system control"
- 5. Double-click on LAN connection

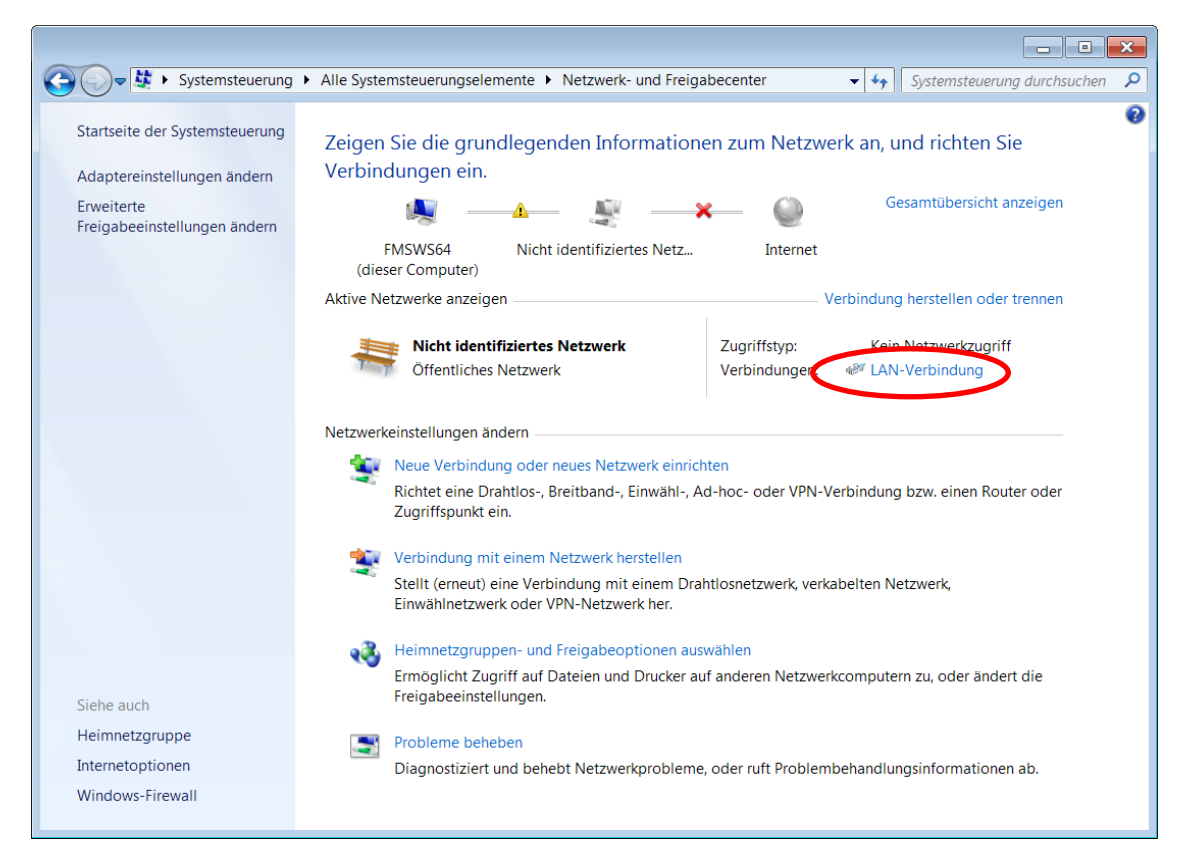

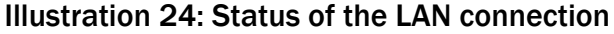

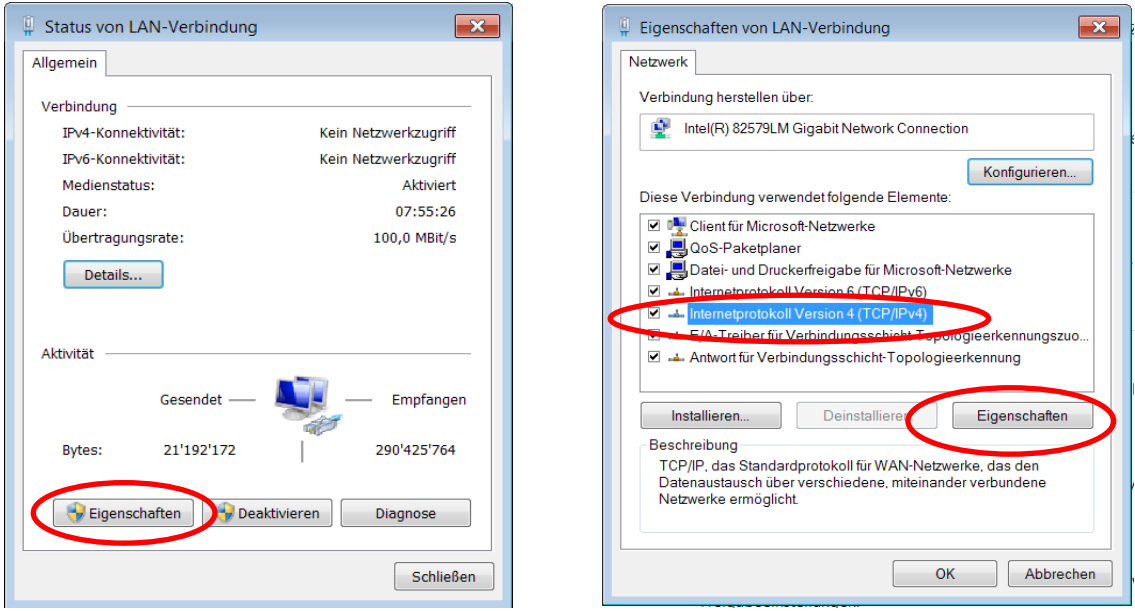

Illustration 25: Status of the LAN connection

- 6. Select "Properties"
- 7. Window "properties of LAN connection" will open.
- 8. Select "Internet protocol Version 4 (TCP/IPv4) ".
- 9. Click on "properties"
- 10.The following window will open

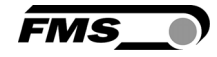

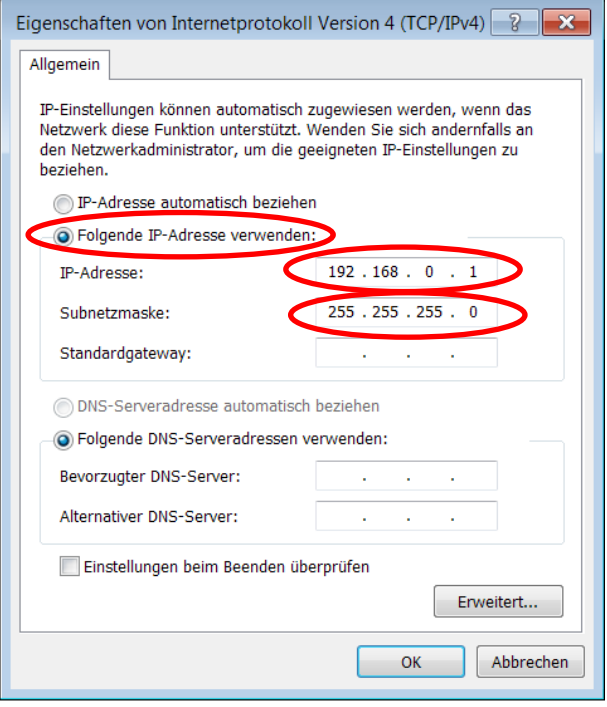

Illustration 26: Properties internet protocol

- 11.Select "use the following IP address"
- 12.Enter the address of your PC (e.g. 192.168.000.1)
- 13.Enter 255 255 255 000 into the subnet mask
- 14.Press "ok" to close the window and return to the main screen by closing all other dialog boxes.

Your computer is now ready for the communication with the controller.

- 1. Start your web browser. (Microsoft Internet Explorer, Mozilla Firefox, etc.)
- 2. The default IP address of the controller is set to 192.168.000.090. Enter this address into the search field of your browser and press enter. Enter the address in the following format: 192.168.0.90.
- 3. The screen "BKS309.W.M-Home" will open. Refer to page XXX.

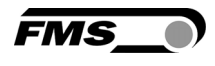

## 13 Trouble-shooting

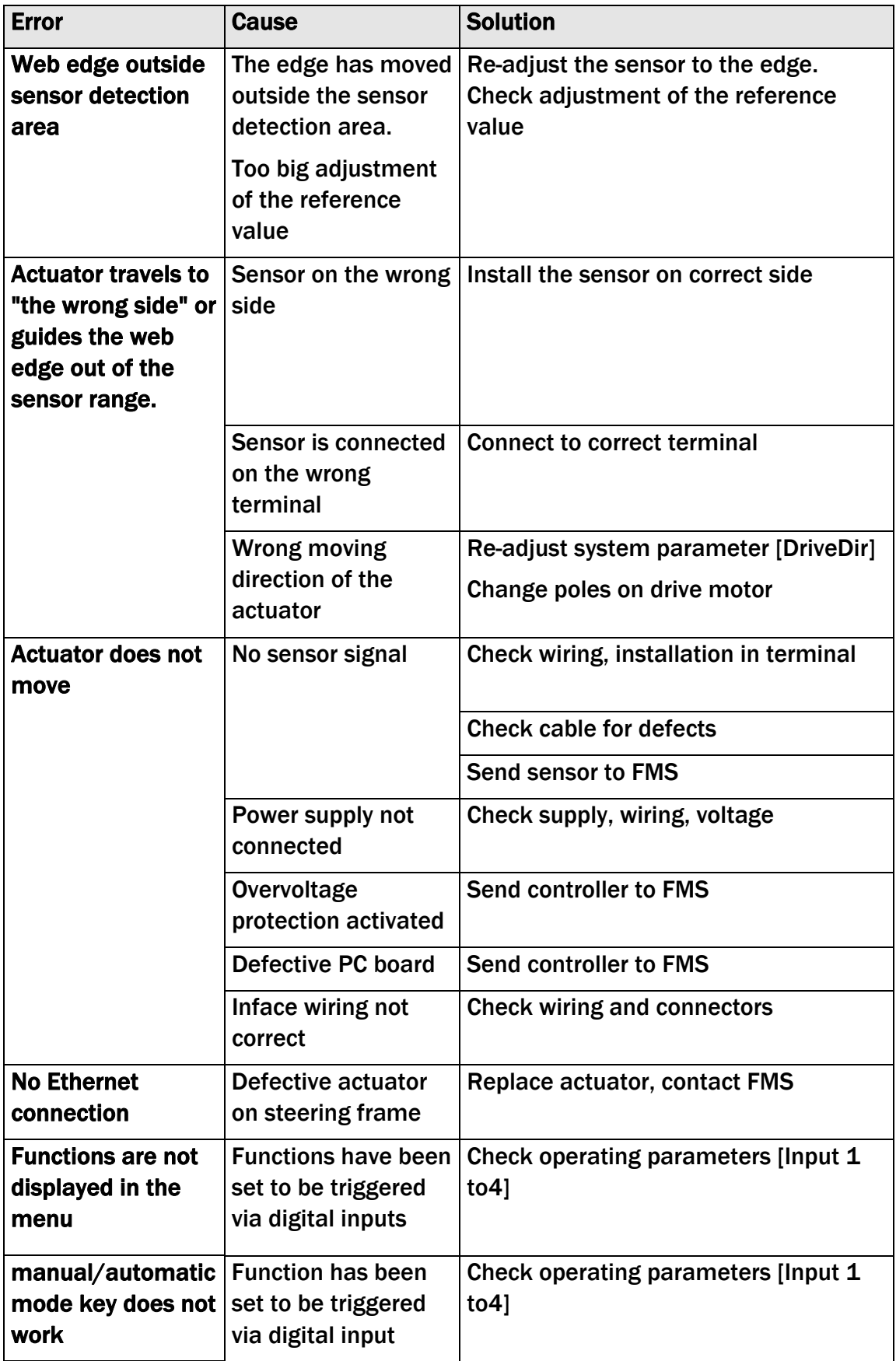

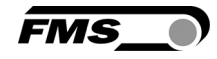

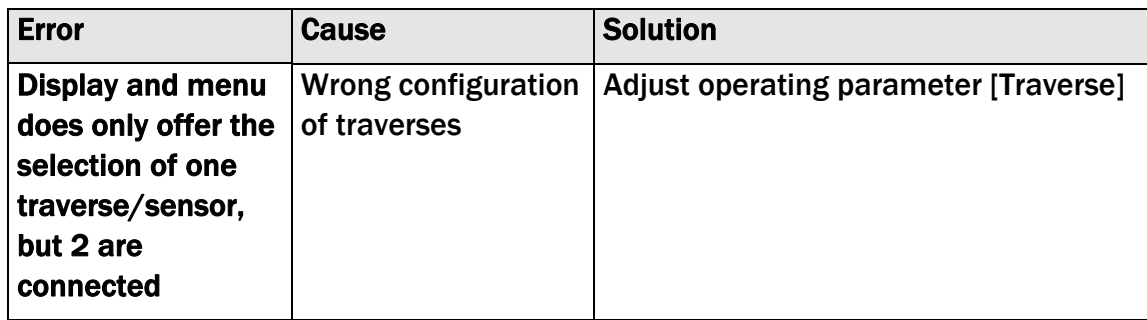

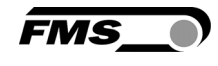

## 14 Dimensions

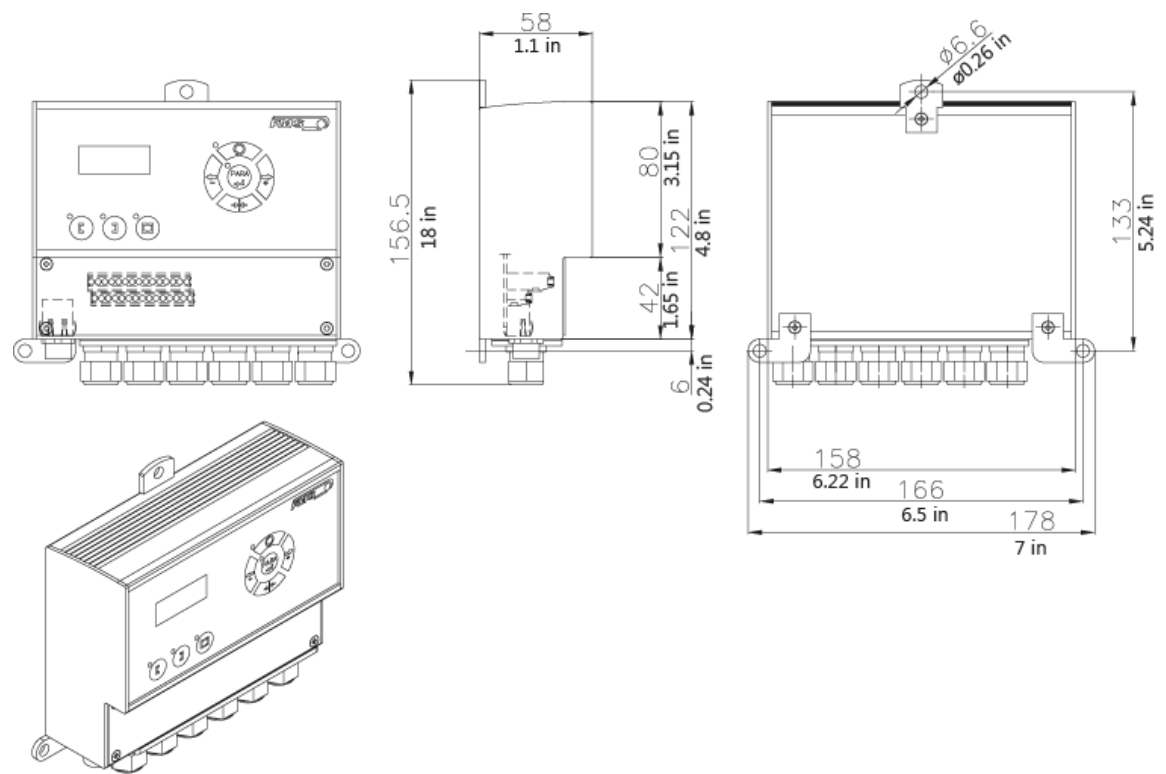

#### Illustration 27: Dimensions of the housing in mm and in.

## 15 Technical Data

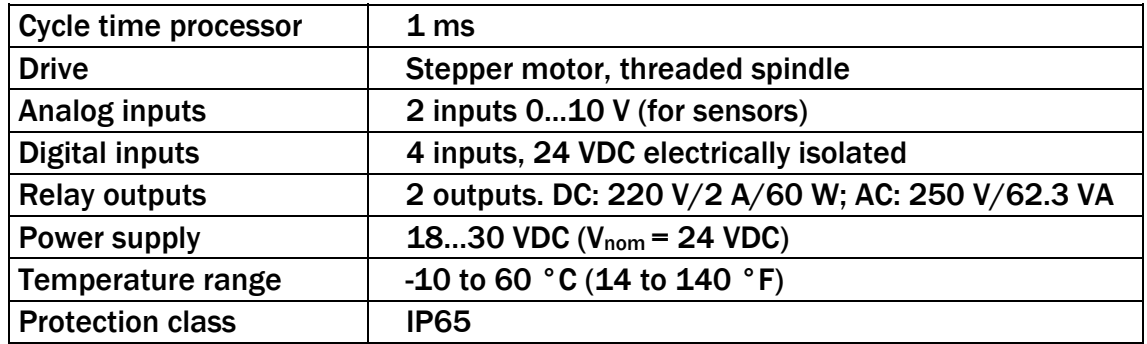

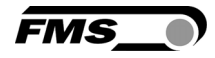

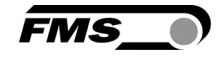

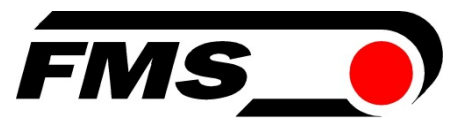

#### *FMS Force Measuring*

*Systems AG Aspstrasse 6 8154 Oberglatt (Switzerland) Tel. 0041 1 852 80 80 Fax 0041 1 850 60 06 info@fms-technology.com www.fms-technology.com*

#### *FMS USA, Inc.*

*2155 Stonington Avenue Suite 119 Hoffman Estates,, IL 60169 (USA) Tel. +1 847 519 4400 Fax +1 847 519 4401 fmsusa@fmstechnology.com*

#### *FMS (UK)*

*Aspstrasse 6 8154 Oberglatt (Switzerland) Tel. +44 (0)1767 221 303 fmsuk@fms-technology.com*

#### *FMS (Italy)*

*Aspstrasse 6 8154 Oberglatt (Switzerland) Tel. +39 02 39487035 fmsit@fms-technology.com*